**HONOR MagicWatch 2 User Guide-(01,it-it)**

# **HONOR MagicWatch 2 (HBE-B19) User Guide-(01,it-it)**

**Pubblicazione** 01 **Data** 27-04-2020

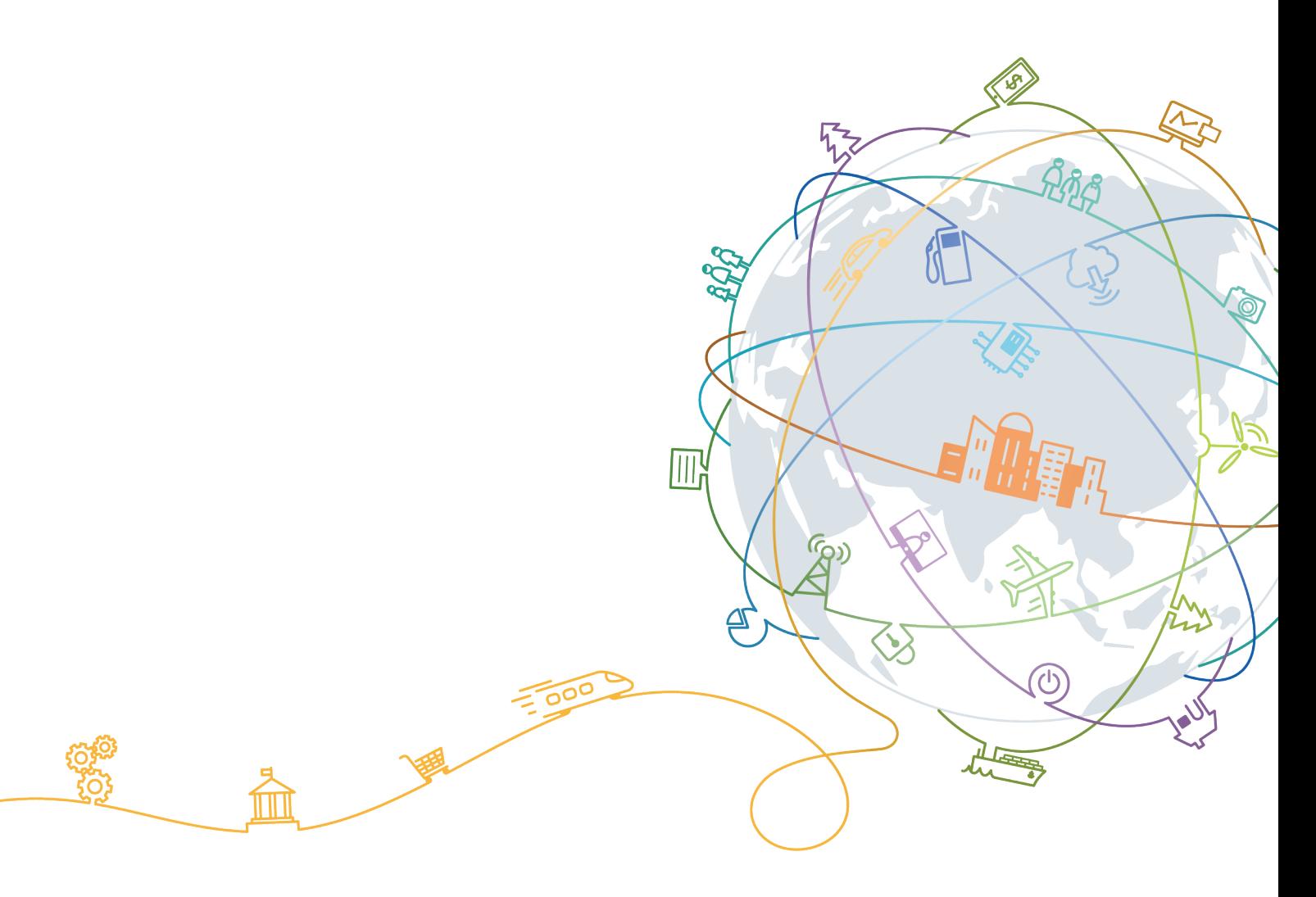

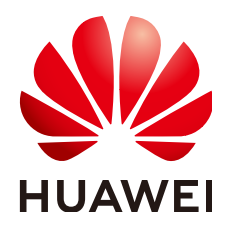

#### **Copyright © Huawei Technologies Co., Ltd. 2020. Tutti i diritti riservati.**

Nessuna parte del presente documento può essere riprodotta o trasmessa in qualsiasi forma o mediante qualsivoglia mezzo senza il previo consenso scritto di Huawei Technologies Co., Ltd.

#### **Marchi commerciali e autorizzazioni**

**ND**  e altri marchi commerciali Huawei sono marchi commerciali di Huawei Technologies Co., Ltd. Tutti gli altri marchi e denominazioni commerciali citati nel presente documento appartengono ai rispettivi proprietari.

#### **Avviso**

I prodotti, i servizi e le funzionalità acquistati sono quelli inclusi nel contratto stipulato tra Huawei e il cliente. Tutti o parte dei prodotti, dei servizi e delle funzionalità descritti in questo documento potrebbero non rientrare nei termini di acquisto o utilizzo. Salvo diversamente specificato, tutte le dichiarazioni, le informazioni e le raccomandazioni contenute in questo documento sono fornite "COSÌ COME SONO" senza impegni, garanzie o dichiarazioni di nessun tipo chiaramente espresse o implicite.

Le informazioni contenute in questo documento sono soggette a modifiche senza preavviso. Nella redazione del presente documento, è stato fatto quanto possibile per garantire l'accuratezza dei contenuti. Tuttavia, nessuna dichiarazione, informazione e raccomandazione contenuta in questo documento costituisce alcun tipo di garanzia , esplicita o implicita.

# **Huawei Technologies Co., Ltd.**

- Indirizzo: Huawei Industrial Base Bantian, Longgang Shenzhen 518129 People's Republic of China
- Sito Web: <https://www.huawei.com>
- E-mail: support@huawei.com

# Sommario

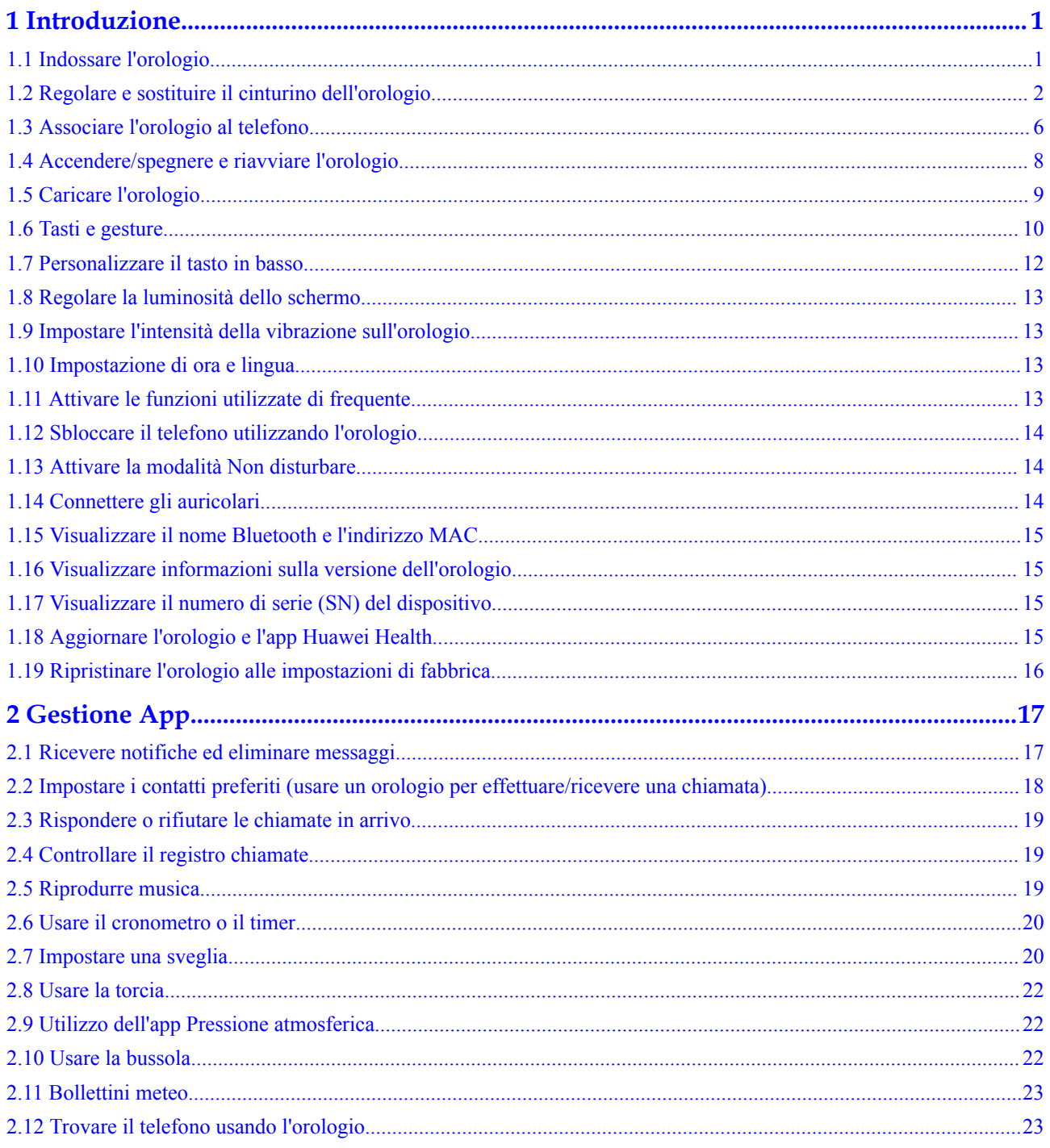

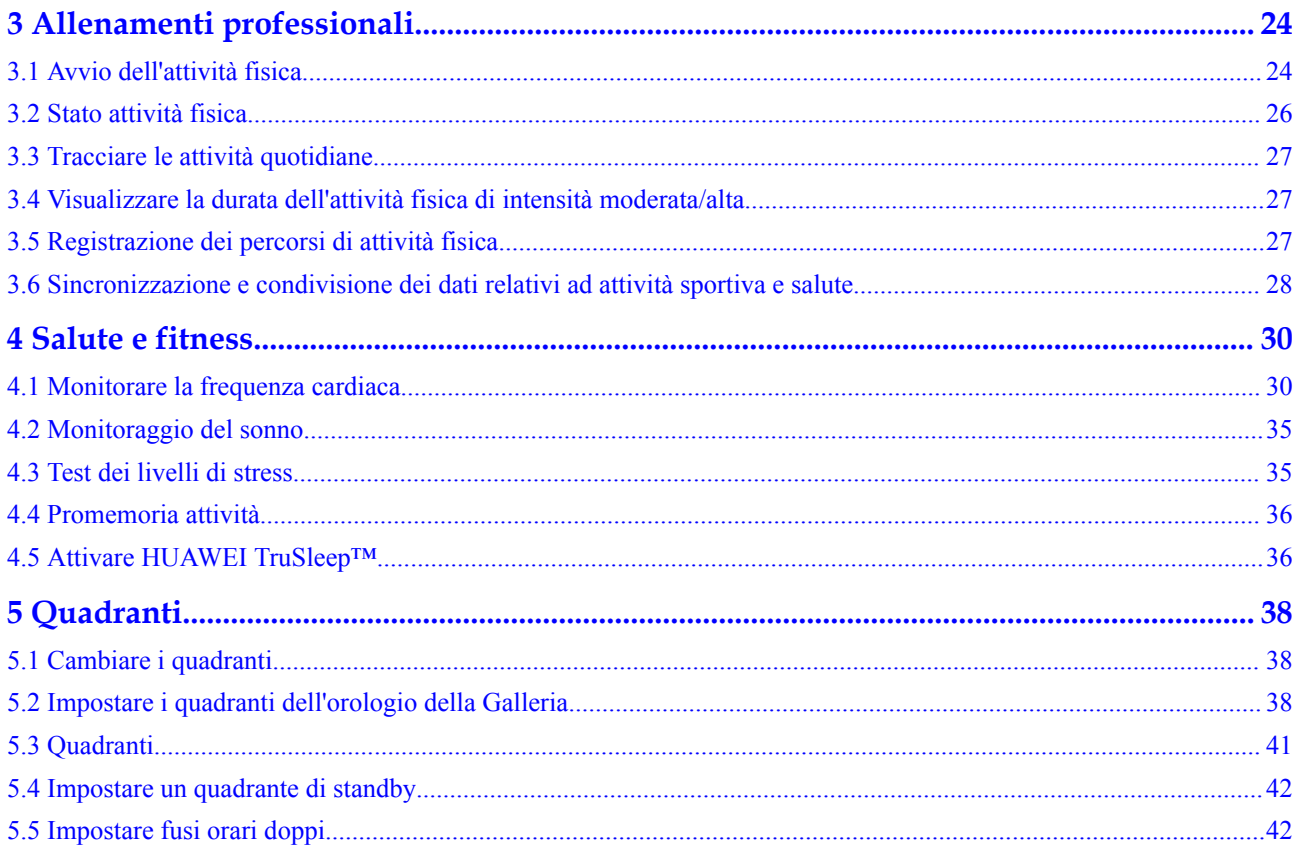

# **1 Introduzione**

- <span id="page-4-0"></span>1.1 Indossare l'orologio
- [1.2 Regolare e sostituire il cinturino dell'orologio](#page-5-0)
- [1.3 Associare l'orologio al telefono](#page-9-0)
- [1.4 Accendere/spegnere e riavviare l'orologio](#page-11-0)
- [1.5 Caricare l'orologio](#page-12-0)
- [1.6 Tasti e gesture](#page-13-0)
- [1.7 Personalizzare il tasto in basso](#page-15-0)
- [1.8 Regolare la luminosità dello schermo](#page-16-0)
- [1.9 Impostare l'intensità della vibrazione sull'orologio](#page-16-0)
- [1.10 Impostazione di ora e lingua](#page-16-0)
- [1.11 Attivare le funzioni utilizzate di frequente](#page-16-0)
- [1.12 Sbloccare il telefono utilizzando l'orologio](#page-17-0)
- [1.13 Attivare la modalità Non disturbare](#page-17-0)
- [1.14 Connettere gli auricolari](#page-17-0)
- [1.15 Visualizzare il nome Bluetooth e l'indirizzo MAC](#page-18-0)
- [1.16 Visualizzare informazioni sulla versione dell'orologio](#page-18-0)
- [1.17 Visualizzare il numero di serie \(SN\) del dispositivo](#page-18-0)
- [1.18 Aggiornare l'orologio e l'app Huawei Health](#page-18-0)
- [1.19 Ripristinare l'orologio alle impostazioni di fabbrica](#page-19-0)

# **1.1 Indossare l'orologio**

Tieni l'area di monitoraggio della frequenza cardiaca dell'orologio a contatto con la parte superiore del polso, come mostrato nella figura seguente. Per garantire la precisione della misurazione della frequenza cardiaca, indossa l'orologio correttamente e non sopra

<span id="page-5-0"></span>l'articolazione del polso. Non indossarlo troppo sciolto o troppo stretto, ma assicurati che sia ben saldo sul polso.

#### $\Box$  NOTA

- l L'orologio utilizza materiali atossici che hanno superato severi test sulle allergie cutanee. Puoi indossarlo senza preoccupazioni. Se si manifestano irritazioni cutanee mentre indossi l'orologio, toglilo e consulta un medico.
- $\bullet$  Indossa l'orologio correttamente per un maggiore comfort.
- $\bullet$  Puoi indossare l'orologio sul polso che preferisci.

# **1.2 Regolare e sostituire il cinturino dell'orologio**

#### **Regolare il cinturino**

Per gli orologi con cinturini non metallici e fibbie a T, puoi regolare il cinturino per adattarlo comodamente a seconda della circonferenza del polso.

Se il cinturino è realizzato in materiali metallici, puoi regolarlo come segue:

Regolazione dei bracciali con maglie in metallo

1. Utilizza il cacciavite fornito con l'orologio per rimuovere le viti dalle maglie che desideri rimuovere.

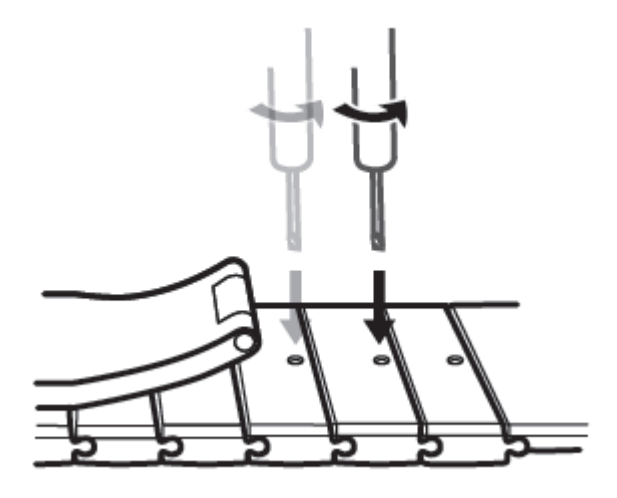

2. Rimuovi una maglia da entrambi i lati del fermaglio assicurandoti che il quadrante dell'orologio sia ancora centrato.

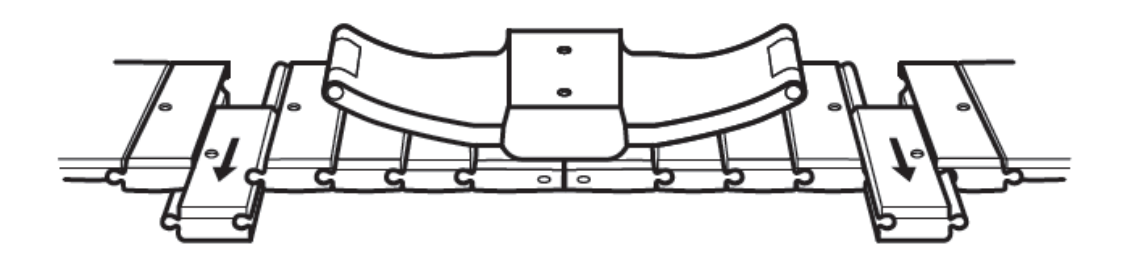

3. Riassembla il bracciale.

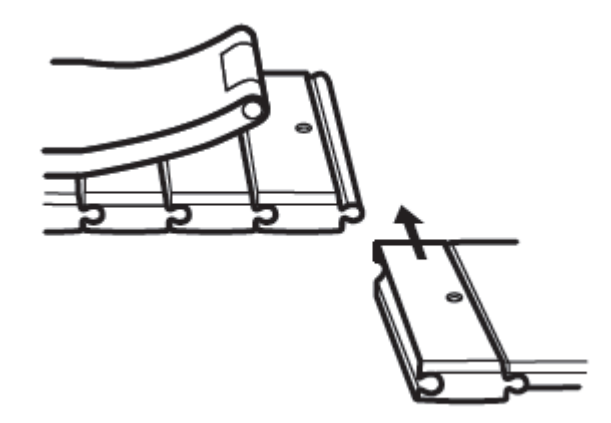

4. Fissa nuovamente le viti.

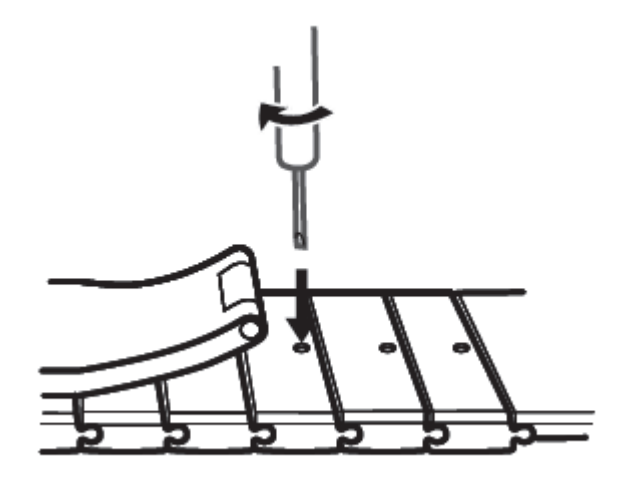

Regolazione dei bracciali con maglia milanese in metallo

1. Slaccia il fermaglio.

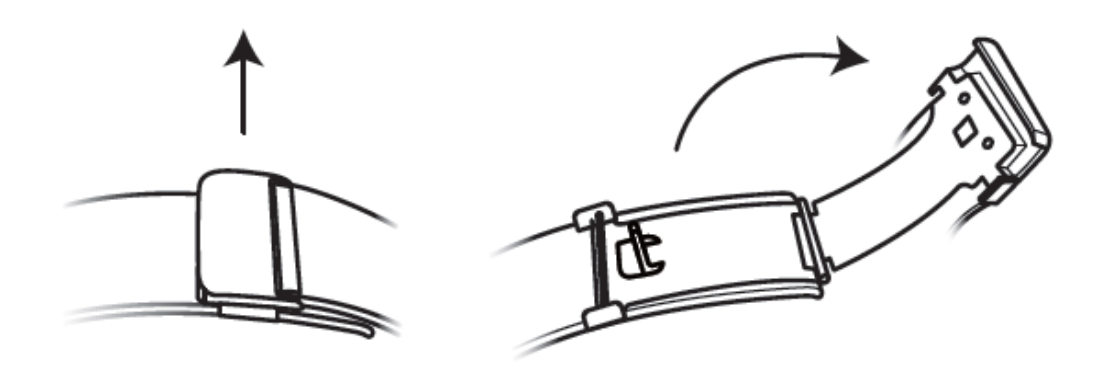

2. Tira la piastra inferiore verso l'alto in modo da ottenere un angolo di 90° con il cinturino.

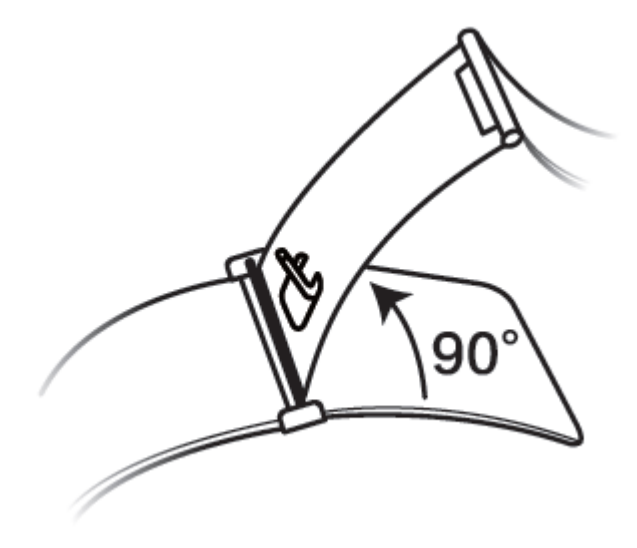

3. Fai scorrere il fermaglio per regolare la lunghezza.

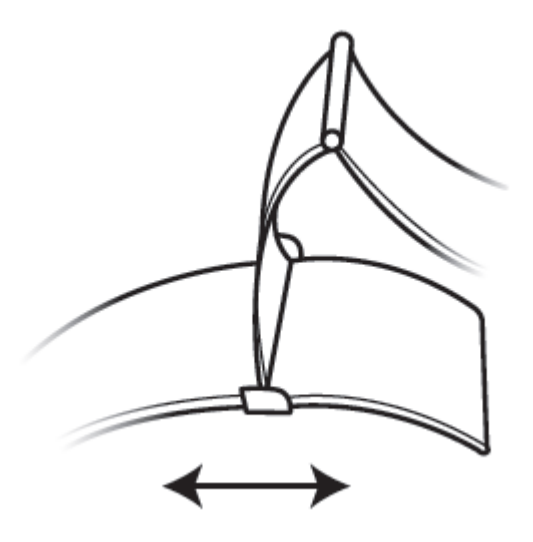

4. Allinea la piastra alle scanalature e chiudila nuovamente in basso. Termina fissando il fermaglio.

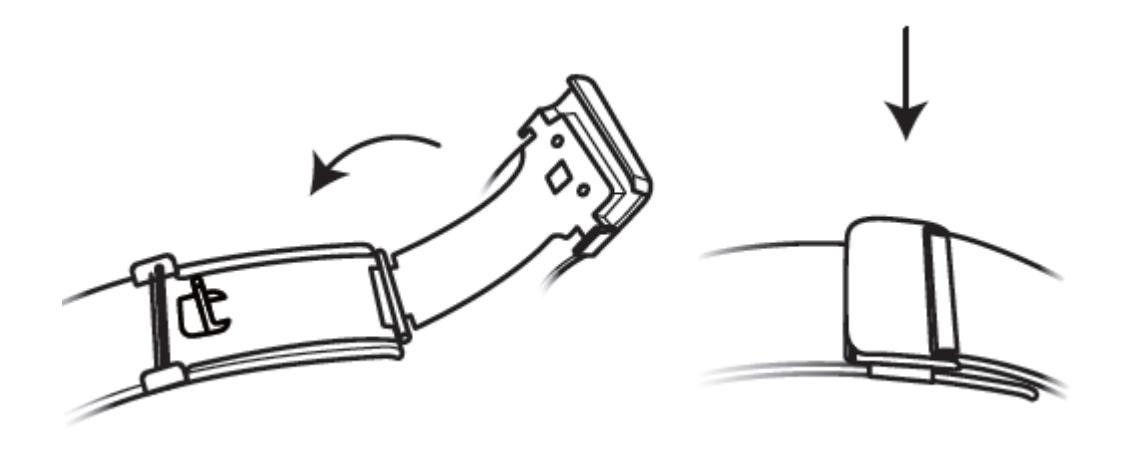

**Rimuovere e installare il cinturino**

Per rimuovere un cinturino non metallico, sblocca il fissaggio, rimuovi il cinturino corrente, quindi rilascia il perno a molla, come mostrato nella figura seguente. Esegui l'operazione precedente in ordine inverso per montare un nuovo cinturino.

<span id="page-9-0"></span>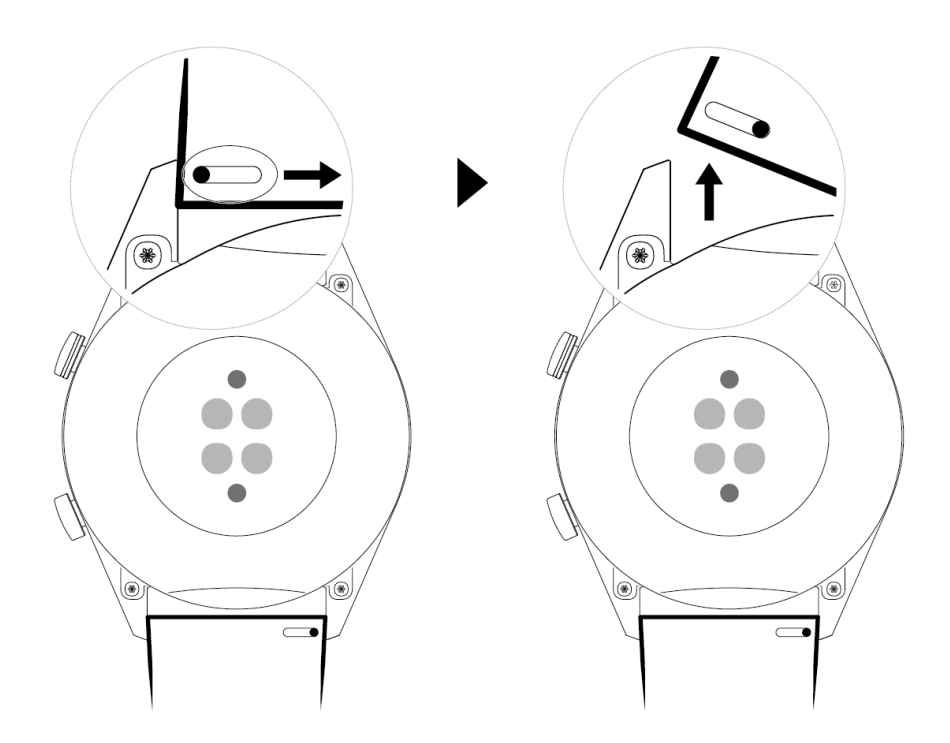

Per rimuovere un cinturino in metallo, procedi come illustrato nella figura seguente. Esegui l'operazione precedente in ordine inverso per montare un nuovo cinturino.

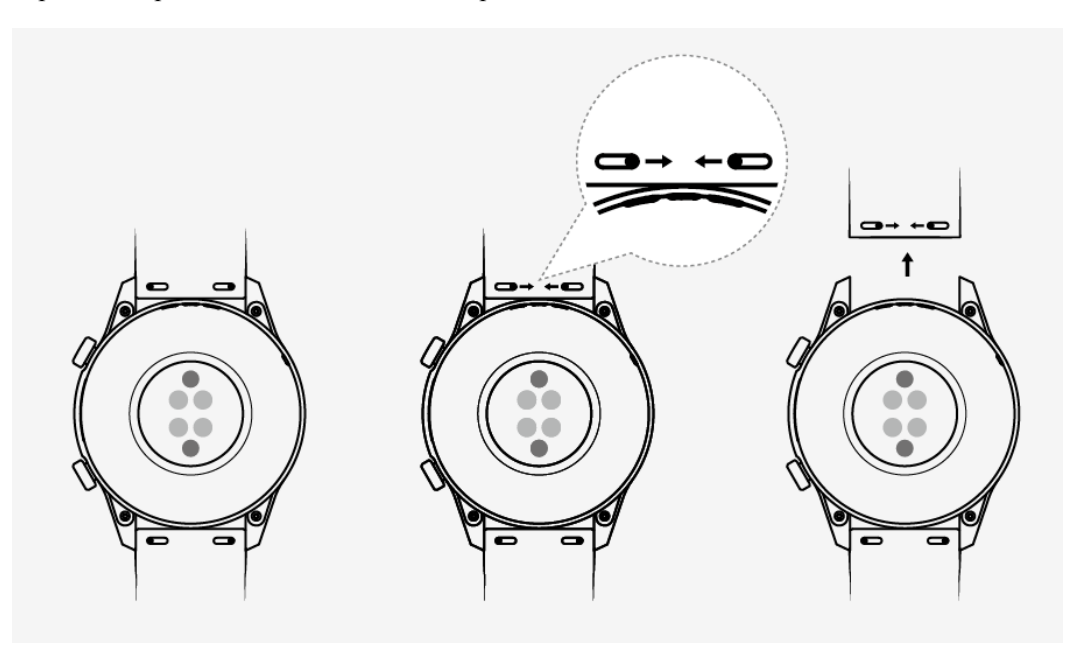

# **1.3 Associare l'orologio al telefono**

Se hai appena rimosso l'orologio dalla confezione, premi il tasto su e tienilo premuto finché l'orologio non vibra e visualizza una schermata di avvio. Per impostazione predefinita, l'orologio è pronto per essere associato via Bluetooth.

#### l **Per utenti Android:**

- a. Cerca l'app Huawei Health all'interno di un app store e installala. Se l'hai già installata, assicurati che sia aggiornata.
- b. Apri l'app Huawei Health e segui le istruzioni sullo schermo per concedere le autorizzazioni necessarie all'app. Accedi a **Dispositivi** > **Aggiungi sveglia** > **Smart Watch** e tocca il dispositivo che desideri associare.
- c. Tocca **ASSOCIA** e l'app cercherà automaticamente i dispositivi Bluetooth disponibili nelle vicinanze. Una volta trovato, tocca il nome dell'orologio per iniziare l'associazione.
- d. Quando viene visualizzata la richiesta di associazione sulla schermata dell'orologio,

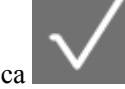

tocca per associare l'orologio al telefono. Conferma l'associazione anche sul telefono.

#### Per utenti iOS:

- a. Cerca l'app Huawei Health all'interno di un app store e installala. Se l'hai già installata, assicurati che sia aggiornata.
- b. Apri l'app Huawei Health, accedi a **Dispositivi** > **+** > **Smart Watch** e tocca il dispositivo che desideri associare.
- c. Tocca **ASSOCIA** e l'app cercherà automaticamente i dispositivi Bluetooth disponibili nelle vicinanze. Una volta trovato, tocca il nome dell'orologio per iniziare l'associazione.
- d. Quando appare la richiesta di associazione sulla schermata dell'orologio, tocca

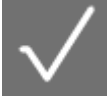

per associare l'orologio al telefono.

#### **HUAWEI WATCH GT 2 / HONOR MagicWatch 2 (46 mm) segui i seguenti passi per la procedura di associazione:**

- a. Accedi all'app store sul telefono e cerca Huawei Health. Scarica e installa l'app e assicurati che sia aggiornata.
- b. Sul telefono accedi a Impostazioni > Bluetooth. L'orologio dovrebbe apparire

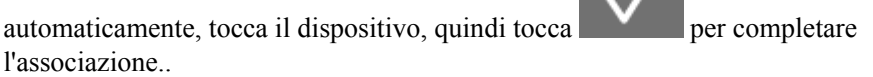

- c. Apri l'app Health e accedi alla schermata delle impostazioni, tocca  $+$  nell'angolo in alto a destra e seleziona gli smart watch. Seleziona il modello di dispositivo.
- d. Tocca ASSOCIA e l'app cercherà automaticamente i dispositivi Bluetooth disponibili nelle vicinanze. Una volta trovato, tocca il nome dell'orologio per iniziare l'associazione.
- e. Quando viene visualizzata la richiesta di associazione sulla schermata dell'orologio,

tocca per associare l'orologio al telefono. Conferma l'associazione anche sul telefono.

<span id="page-11-0"></span> $\bullet$  Quando esegui l'associazione per la prima volta, puoi usare il telefono per scansionare il codice QR sullo schermo dell'orologio per scaricare l'app Huawei Health.

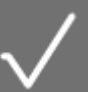

- Se l'orologio non risponde dopo aver toccato **per confermare la richiesta di associazione**, premi il tasto giù e tienilo premuto per sbloccare l'orologio e avviare nuovamente la procedura di associazione.
- l L'orologio mostrerà un'icona sullo schermo per informarti che l'associazione è andata a buon fine. Quindi riceverà informazioni (come la data e l'ora) dal telefono.
- $\bullet$  Se l'associazione non è riuscita, sullo schermo dell'orologio verrà visualizzata un'icona per informarti. Quindi l'orologio tornerà alla schermata di avvio.
- l Un orologio può essere connesso con un solo telefono per volta e viceversa. Se desideri associare l'orologio a un altro telefono, disconnetti l'orologio dal telefono corrente tramite l'app Huawei Health, quindi associa l'orologio a un altro telefono tramite l'app Huawei Health.

# **1.4 Accendere/spegnere e riavviare l'orologio**

#### **Accendere l'orologio**

- l Quando l'orologio è spento, tieni premuto il tasto in alto per accenderlo.
- l Quando l'orologio è spento, si accenderà automaticamente se lo carichi.

#### $\Box$  NOTA

Se accendi l'orologio quando il livello della batteria è quasi esaurito, riceverai un promemoria per caricarlo e lo schermo dell'orologio si spegnerà dopo 2 secondi. Non potrai accendere l'orologio finché non lo avrai caricato.

#### **Spegnere l'orologio**

- l Quando l'orologio è acceso, tieni premuto il tasto in alto, quindi tocca **Spegni**.
- l Quando l'orologio è acceso, premi il tasto in alto nella schermata Home, scorri verso l'alto o verso il basso fino a trovare **Impostazioni**, tocca l'opzione, accedi a **Sistema** > **Spegni**, quindi tocca  $\sqrt{}$  per confermare.
- l Se il livello della batteria è molto basso, l'orologio vibrerà e si spegnerà automaticamente.

#### **Riavviare l'orologio**

- l Quando l'orologio è acceso, tieni premuto il tasto in alto, quindi tocca **Riavvia**.
- l Quando l'orologio è acceso, premi il tasto in alto nella schermata Home, scorri fino a trovare **Impostazioni**, tocca l'opzione, accedi a **Sistema** > **Riavvia**, quindi tocca **√** per confermare la scelta.

#### **Forzare il riavvio dell'orologio**

l Tieni premuto il tasto in alto per almeno 16 secondi per forzare il riavvio dell'orologio.

# <span id="page-12-0"></span>**1.5 Caricare l'orologio**

#### **Carica**

- 1. Collega la Porta USB Tipo-C e l'alimentatore, quindi collega l'alimentatore.
- 2. Appoggia l'orologio sulla base di carica, in modo che i contatti sull'orologio e la base siano allineati. Attendi finché non viene visualizzata l'icona di carica sullo schermo dell'orologio.
- 3. Una volta completamente carico, verrà visualizzato 100% sullo schermo dell'orologio e la carica si arresterà automaticamente. Se il livello della batteria è inferiore al 100% e il caricabatteria è ancora collegato al telefono, la carica inizierà automaticamente.

#### $\Box$  NOTA

- $\bullet$  Usa il cavo di carica dedicato, la base di carica, una tensione di uscita nominale di 5 V e una corrente di uscita nominale di 1 A o superiore per caricare l'orologio.
- l Ti consigliamo di sollevare la base di carica per fissarla all'orologio. Assicurati che il lato dell'orologio con i tasti sia allineato con la porta di ricarica della base. Dopo che la base e l'orologio sono stati collegati correttamente, controlla se viene visualizzata l'icona di carica. Se non vedi l'icona di carica, potrebbe essere necessario cambiare leggermente la posizione del supporto fino a stabilire il contatto e visualizzare l'icona di carica.
- l L'orologio si spegne automaticamente quando il livello della batteria è troppo basso. Dopo che è stato caricato per qualche tempo, l'orologio si accenderà automaticamente.

#### **Tempo di carica**

L'orologio verrà caricato completamente entro due ore. Quando l'indicatore di carica mostra il 100%, l'orologio è completamente carico. Scollega l'orologio dall'adattatore di alimentazione una volta che è completamente carico.

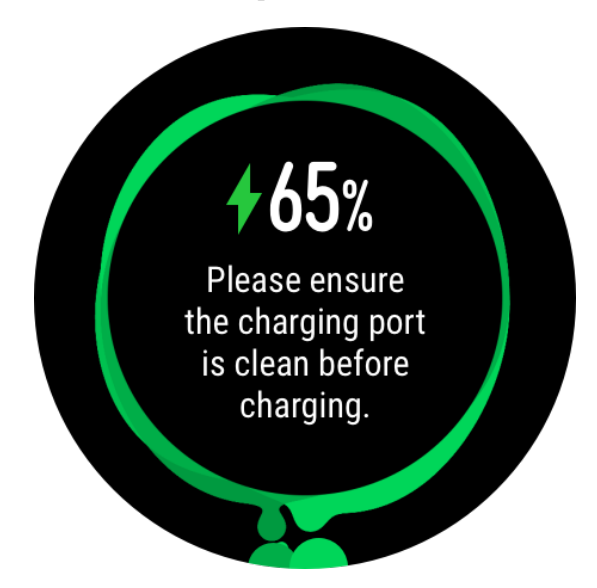

- <span id="page-13-0"></span>l Carica l'orologio in un ambiente asciutto e ben ventilato.
- l Prima di iniziare la carica, assicurati che la porta di ricarica e l'estremità in metallo siano asciutti e puliti per evitare cortocircuiti o altri rischi.
- l Prima di caricare, assicurati che la porta di ricarica sia asciutta. Rimuovi eventuali macchie di acqua o sudore.
- $\bullet$  Ti consigliamo di tenere la temperatura ambiente compresa tra 0 e 45 °C.
- l Per proteggere la batteria, la corrente di carica si riduce se la temperatura ambiente è bassa, prolungando così il tempo di carica senza influenzare la durata della batteria.

#### **Controllare il livello della batteria**

Utilizza uno dei seguenti tre metodi per controllare il livello della batteria.

**Metodo 1**: Quando l'orologio è collegato al caricabatterie, puoi controllare il livello della batteria nella schermata di carica che viene visualizzata automaticamente. Premi il tasto in alto per uscire dalla schermata di carica.

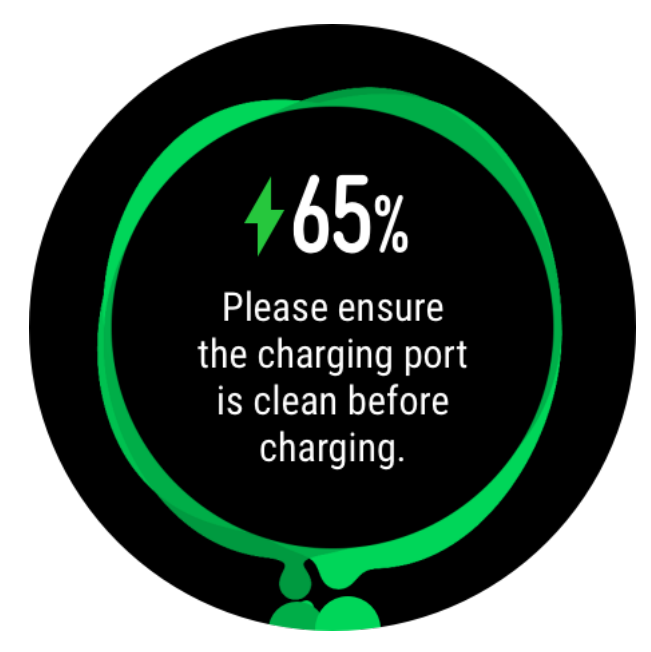

**Metodo 2:** Scorri la schermata Home dall'alto verso il basso, quindi controlla il livello della batteria nel menu a discesa.

**Metodo 3**: Controlla il livello della batteria nella schermata dei dettagli del dispositivo nell'app Huawei Health.

# **1.6 Tasti e gesture**

L'orologio è dotato di un touchscreen a colori, che risponde attivamente al tocco e su cui puoi scorrere in diverse direzioni.

#### **Tasto su**

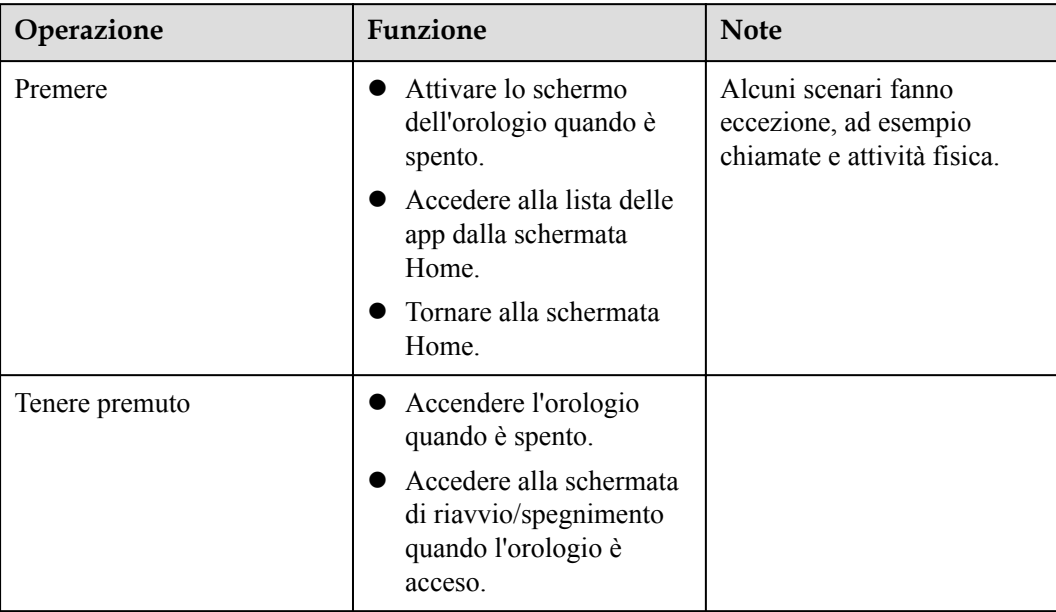

#### **Tasto giù**

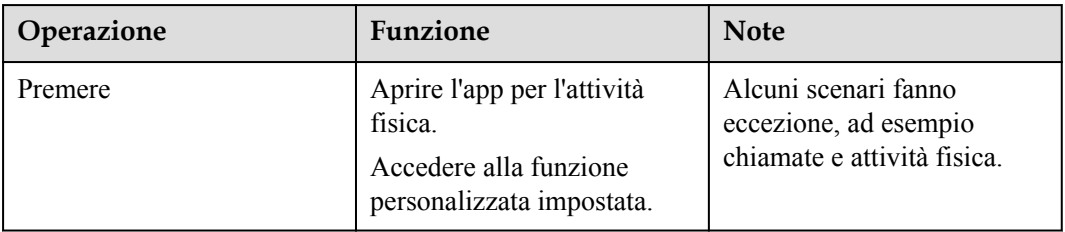

### **Funzione dei tasti durante l'attività fisica**

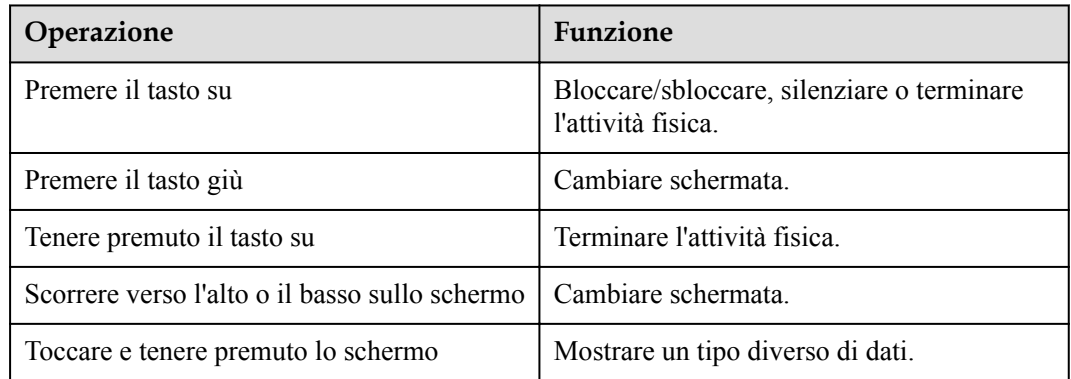

#### <span id="page-15-0"></span>**Gesture**

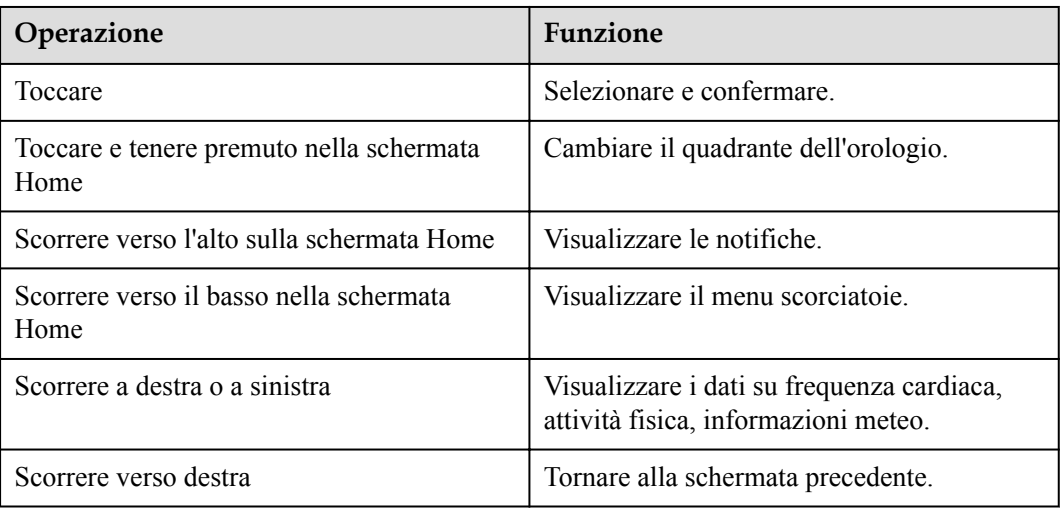

#### **Attivare lo schermo**

- Premi il tasto su.
- l Solleva o ruota il polso verso l'interno.
- l Scorri verso il basso nella schermata Home per aprire il menu scorciatoie. Attiva **Mostra orario** e lo schermo rimarrà acceso per 5 minuti.

#### $\Box$  NOTA

Puoi attivare la funzione **Gira il polso e attiva lo schermo** all'interno dell'app Huawei Health accedendo alla schermata dei dettagli dell'orologio.

#### **Disattivare lo schermo**

- Solleva o ruota il polso verso l'esterno.
- l Lo schermo dell'orologio si spegnerà automaticamente 5 secondi dopo, se viene attivato e non viene eseguita alcuna operazione entro questo periodo di tempo. Se viene eseguita una qualsiasi operazione, lo schermo dell'orologio si spegnerà 15 secondi dopo essere stato attivato.

#### $\Box$  NOTA

Dalla schermata Home, premi il tasto su e accedi a **Impostazioni > Display > Avanzate** per regolare il tempo dopo il quale l'orologio entra in modalità sospensione e lo schermo si spegne. La durata è impostata su **Auto** per impostazione predefinita.

# **1.7 Personalizzare il tasto in basso**

- 1. Dalla schermata Home premi il tasto in alto e accedi a **Impostazioni > Tasto in basso**.
- 2. Tocca un'app dall'elenco. Questa app verrà aperta quando premi il tasto in basso.

#### $\Box$  NOTA

Per impostazione predefinita, premendo il tasto in basso si aprirà l'App attività fisica.

# <span id="page-16-0"></span>**1.8 Regolare la luminosità dello schermo**

Dalla schermata Home premi il tasto in alto e accedi a **Impostazioni > Display > Luminosità** per regolare la luminosità dello schermo. Per impostazione predefinita, la luminosità è impostata su **Auto**, per cui si regola automaticamente in base all'ambiente in cui ti trovi. Il livello 5 rappresenta l'impostazione di luminosità massima, il livello 1 quella minima.

# **1.9 Impostare l'intensità della vibrazione sull'orologio**

1. Dalla schermata Home premi il tasto in alto, quindi accedi a **Impostazioni** > **Intensità**.

2. Scorri verso l'alto o verso il basso sullo schermo e seleziona **Forte**, **Debole** o **Nessuna**. Tocca **OK**. L'orologio tornerà quindi automaticamente alla schermata precedente e vibrerà con l'intensità impostata.

# **1.10 Impostazione di ora e lingua**

Non è necessario impostare l'ora e la lingua sull'orologio. Quando l'orologio è connesso al telefono, le impostazioni di ora e lingua sul telefono verranno sincronizzate automaticamente con l'orologio.

Se sul telefono vengono cambiati lingua, orario o formato di visualizzazione, i cambiamenti saranno sincronizzati automaticamente con l'orologio alla connessione tra telefono e orologio.

#### $\Box$  NOTA

- **●** Per utenti iOS: Vai in: **Impostazioni > Generale > Lingua e Zona > Lingua iPhone**, imposta la lingua e l'area geografica, quindi connetti l'orologio al telefono per sincronizzare le impostazioni.
- **•** Per utenti Android: Vai in: **Impostazioni > Sistema > Lingua e inserimento > Lingua e area geografica**, imposta la lingua, quindi connetti l'orologio al telefono per sincronizzare le impostazioni.

# **1.11 Attivare le funzioni utilizzate di frequente**

Dopo aver connesso l'orologio al telefono tramite l'app Huawei Health, puoi attivare le funzioni per l'orologio nell'app. Le funzioni utilizzate di frequente includono:

- HUAWEI TruSleep<sup>TM</sup>
- Promemoria attività
- l Monitoraggio continuo della frequenza cardiaca
- Test automatico dello stress
- · Notifiche
- l Bollettini meteo
- l Promemoria disconnessione Bluetooth
- Solleva il polso per attivare lo schermo

# <span id="page-17-0"></span>**1.12 Sbloccare il telefono utilizzando l'orologio**

Il supporto di questa funzione dipende dalle specifiche del telefono.

Per attivare questa funzione, procedi come segue. (Quanto segue utilizza come esempio un telefono con EMUI 9.0).

- 1. Assicurati che il telefono e l'orologio siano stati associati.
- 2. Sul telefono, accedi a **Impostazioni > Sicurezza & Privacy > Password di blocco > Blocco intelligente**. Imposta la password di blocco e aggiungi l'orologio come dispositivo affidabile.
- 3. Ora puoi accedere al telefono semplicemente scorrendo sullo schermo del telefono e senza dover inserire una password.

#### $\Box$  NOTA

Puoi utilizzare questa funzione solo quando il telefono e l'orologio sono connessi.

# **1.13 Attivare la modalità Non disturbare**

Per attivare la modalità Non disturbare, scorri verso il basso sulla schermata Home dell'orologio, tocca **Non disturbare**, quindi tocca **√** per confermare.

Se l'orologio entra in modalità Non disturbare:

- 1. L'orologio non vibra per le chiamate in arrivo, ma puoi comunque rispondere o rifiutare le chiamate in arrivo con l'orologio.
- 2. I messaggi e le notifiche non vengono visualizzati sull'orologio e la funzione Alza il polso per riattivare lo schermo è disattivata.

#### $\Box$  NOTA

Se l'orologio non supporta la funzione di chiamata, non potrai rispondere o rifiutare le chiamate in arrivo con l'orologio.

# **1.14 Connettere gli auricolari**

- 1. Dalla schermata Home premi il tasto su e accedi a **Impostazioni** > **Auricolari**.
- 2. L'orologio cercherà automaticamente l'elenco degli auricolari Bluetooth da associare. Seleziona il nome degli auricolari e segui le istruzioni sullo schermo per completare l'associazione.

#### $\Box$  Nota

- l Se gli auricolari Bluetooth sono connessi tramite l'orologio e rispondi a una chiamata dall'orologio, l'audio verrà riprodotto dall'altoparlante dell'orologio. L'audio per le chiamate non può ancora passare dagli auricolari.
- l Se desideri utilizzare gli auricolari Bluetooth per le chiamate, connetti gli auricolari al telefono e rispondi anche alle chiamate dal telefono.

# <span id="page-18-0"></span>**1.15 Visualizzare il nome Bluetooth e l'indirizzo MAC**

Per visualizzare il nome Bluetooth e l'indirizzo MAC dell'orologio, procedi con uno dei metodi seguenti.

**Metodo 1:** Nella schermata Home dell'orologio, premi il tasto in alto e accedi a **Impostazioni > Informazioni**. **Nome Dispositivo** è il nome Bluetooth dell'orologio. I 12 caratteri alfanumerici indicati sotto **Indirizzo MAC** sono l'indirizzo MAC dell'orologio.

**Metodo 2:** Il nome Bluetooth e l'indirizzo MAC dell'orologio sono incisi a laser sul retro. I 12 caratteri alfanumerici di fianco alla dicitura **MAC:** compongono l'indirizzo MAC dell'orologio.

**Metodo 3:** Procedi come segue nell'app Huawei Health.

Apri l'app Huawei Health, tocca **Dispositivi** e verrà visualizzato il nome dell'orologio. Tocca il nome per accedere alla schermata dei dettagli. Individua **Ripristina impostazioni di fabbrica**: i 12 caratteri alfanumerici accanto alla voce sono l'indirizzo MAC dell'orologio.

# **1.16 Visualizzare informazioni sulla versione dell'orologio**

Dalla schermata Home premi il tasto in alto, scorri fino a trovare **Impostazioni**, tocca l'opzione, quindi tocca **Informazioni**; verranno visualizzate le informazioni sulla versione dell'orologio.

# **1.17 Visualizzare il numero di serie (SN) del dispositivo**

Dalla schermata Home premi il tasto in alto, scorri fino a trovare **Impostazioni**, tocca l'opzione, quindi tocca **Informazioni**; il numero di serie (SN) dell'orologio verrà visualizzato alla voce **Numero di serie**.

# **1.18 Aggiornare l'orologio e l'app Huawei Health**

#### **Aggiornare l'orologio**

#### **Metodo 1:**

Connetti l'orologio al telefono tramite l'app Huawei Health, apri l'app, tocca **Dispositivi**, tocca il nome del dispositivo, seleziona **Aggiornamento firmware**, quindi segui le istruzioni sullo schermo per aggiornare l'orologio in caso di nuovi aggiornamenti.

#### **Metodo 2:**

- l Per utenti Android: Apri l'app Huawei Health, tocca **Dispositivi**, tocca il nome del dispositivo, quindi attiva **Download automatico dei pacchetti di aggiornamento mediante Wi-Fi**. Se ci sono nuovi aggiornamenti, l'orologio mostrerà i promemoria degli aggiornamenti. Segui le istruzioni sullo schermo per aggiornare l'orologio.
- l Per utenti iOS: Apri l'app Huawei Health, tocca la foto del profilo nell'angolo in alto a sinistra nella schermata Home, tocca **Impostazioni**, quindi attiva **Download automatico dei pacchetti di aggiornamento mediante Wi-Fi**. Se ci sono nuovi aggiornamenti, l'orologio mostrerà i promemoria degli aggiornamenti. Segui le istruzioni sullo schermo per aggiornare l'orologio.

#### <span id="page-19-0"></span>**Aggiornare l'app Huawei Health**

Per utenti Android: Apri l'app Huawei Health, tocca **Personale**, poi tocca **Verifica aggiornamenti**.

Per utenti iOS: Aggiorna l'app Huawei Health all'interno di App Store.

#### $\Box$  NOTA

Durante l'aggiornamento, l'orologio si disconnetterà automaticamente dal telefono.

# **1.19 Ripristinare l'orologio alle impostazioni di fabbrica**

Metodo 1: Dalla schermata Home premi il tasto in alto, scorri fino a trovare **Impostazioni**, tocca l'opzione, accedi a **Sistema** > **Reset**, quindi tocca **√** per confermare. Tutti i dati sull'orologio verranno rimossi quando ripristini le impostazioni di fabbrica, perciò fai attenzione prima di confermare.

Metodo 2: Apri l'app Huawei Health, tocca **Dispositivi**, tocca il nome del dispositivo, quindi tocca **Ripristina impostazioni di fabbrica**.

# **2 Gestione App**

- <span id="page-20-0"></span>2.1 Ricevere notifiche ed eliminare messaggi
- [2.2 Impostare i contatti preferiti \(usare un orologio per effettuare/ricevere una chiamata\)](#page-21-0)
- [2.3 Rispondere o rifiutare le chiamate in arrivo](#page-22-0)
- [2.4 Controllare il registro chiamate](#page-22-0)
- [2.5 Riprodurre musica](#page-22-0)
- [2.6 Usare il cronometro o il timer](#page-23-0)
- [2.7 Impostare una sveglia](#page-23-0)
- [2.8 Usare la torcia](#page-25-0)
- [2.9 Utilizzo dell'app Pressione atmosferica](#page-25-0)
- [2.10 Usare la bussola](#page-25-0)
- [2.11 Bollettini meteo](#page-26-0)
- [2.12 Trovare il telefono usando l'orologio](#page-26-0)

# **2.1 Ricevere notifiche ed eliminare messaggi**

#### **Ricevere notifiche**

Assicurati che l'orologio sia associato al telefono tramite l'app Huawei Health, quindi esegui le seguenti operazioni:

**Per utenti Android:** Apri l'app Huawei Health, tocca **Dispositivi**, quindi tocca il dispositivo. Tocca **Notifiche** e attiva **Notifiche**. Attiva l'opzione per le app per le quali desideri ricevere notifiche.

**Per utenti iOS:** Apri l'app Huawei Health, tocca **Dispositivi**, quindi tocca il dispositivo. Tocca **Notifiche** e attiva **Notifiche**. Attiva l'opzione per le app per le quali desideri ricevere notifiche.

L'orologio vibrerà per avvisarti quando viene visualizzato un nuovo messaggio sulla barra di stato del telefono.

<span id="page-21-0"></span>Scorri verso l'alto o verso il basso sullo schermo dell'orologio per visualizzare il contenuto del messaggio. Sull'orologio puoi salvare un massimo di 10 messaggi non letti. Se sono presenti più di 10 messaggi non letti, verranno mostrati solo gli ultimi 10 messaggi. Ciascun messaggio può essere visualizzato su una sola schermata.

#### $\Box$  NOTA

- l La smart band può mostrare messaggi dalle seguenti app: SMS, E-mail, Calendario e diverse piattaforme social.
- l Non puoi rispondere direttamente sull'orologio quando ricevi un messaggio SMS, un messaggio WeChat o un'e-mail.
- $\bullet$  L'orologio riceverà comunque le notifiche, ma non ti avviserà se è in modalità Non disturbare, se è in modalità Sospensione o se rileva che non lo stai indossando.
- $\bullet$  Se ricevi un nuovo messaggio mentre ne stai leggendo un altro, l'orologio mostrerà il nuovo messaggio.
- l Quando l'orologio è in modalità Non disturbare o Sospensione o durante l'attività, riceverà comunque le notifiche, ma non ti avviserà. Scorri a destra sulla schermata Home dell'orologio per visualizzare i nuovi messaggi.
- $\bullet$  Se il telefono e l'orologio sono connessi, il telefono invierà un avviso all'orologio tramite Bluetooth quando ricevi una chiamata o un messaggio in arrivo sul telefono. A causa del leggero ritardo nell'invio di informazioni tramite Bluetooth, il telefono e l'orologio non riceveranno l'avviso nello stesso momento.
- l I promemoria e le notifiche delle chiamate in arrivo sull'orologio non saranno interessati se anche altri dispositivi Bluetooth sono collegati al telefono.
- l Puoi ricevere messaggi vocali e immagini da app di social media di terze parti, ma non puoi ascoltare messaggi vocali o visualizzare immagini.

#### **Eliminare i messaggi**

Per eliminare un messaggio, scorri verso destra su di esso. Per eliminare tutti i messaggi, tocca **Elimina tutto**.

# **2.2 Impostare i contatti preferiti (usare un orologio per effettuare/ricevere una chiamata)**

- 1. Apri l'app Huawei Health e tocca **Dispositivi**. Tocca il nome del dispositivo per accedere alla schermata delle impostazioni dell'orologio. Tocca **Contatti preferiti**.
- 2. Procedi come segue.
	- Tocca **AGGIUNGI** per visualizzare l'elenco contatti del telefono. Poi seleziona i contatti da aggiungere.
	- Tocca **Sequenza** per ordinare i contatti che hai aggiunto.
	- Tocca **Rimuovi** per rimuovere un contatto che hai aggiunto.
- 3. Dalla schermata Home premi il tasto in alto e scorri fino a trovare **Contatti** per chiamare i contatti preferiti dall'orologio.

- <span id="page-22-0"></span>1. Puoi aggiungere all'orologio un massimo di 10 contatti preferiti.
- 2. Assicurati che l'orologio e il telefono siano connessi prima di effettuare una chiamata dall'orologio.
- 3. Puoi regolare il volume delle chiamate durante la chiamata.
- 4. Puoi salvare un massimo di 30 registri di chiamata.

# **2.3 Rispondere o rifiutare le chiamate in arrivo**

Quando l'orologio è connesso al telefono e ricevi una chiamata, l'orologio vibrerà e mostrerà il numero e il nome di chi sta chiamando. Puoi rispondere o rifiutare la chiamata.

#### $\Box$  NOTA

- $\bullet$  Le informazioni relative alla chiamata in arrivo mostrate sull'orologio corrispondono a quelle mostrate sul telefono. Se il chiamate è sconosciuto, verrà mostrato solo il numero di telefono. Se il numero è salvato nei contatti, verrà visualizzato il nome del chiamante.
- l L'orologio non vibra e lo schermo non si accende quando ricevi una chiamata in modalità **Non disturbare** o quando non indossi l'orologio.
- l Puoi interrompere la vibrazione dell'orologio premendo il tasto in alto.
- l Puoi rifiutare una chiamata in arrivo toccando l'icona di rifiuto sulla schermata dell'orologio.
- l Puoi regolare il volume durante le chiamate.

# **2.4 Controllare il registro chiamate**

- 1. Dalla schermata Home premi il tasto in alto, scorri fino a trovare il **Registro chiamate**, toccalo per visualizzare i registri chiamate.
- 2. Tocca una voce per richiamare.
- 3. Scorri verso il basso nella parte inferiore dello schermo e tocca **Elimina** per eliminare tutti i registri chiamate.

# **2.5 Riprodurre musica**

#### $\Box$  NOTA

La funzione musicale è disponibile solo con Android.

- 1. Apri l'app Huawei Health, tocca **Dispositivi**, tocca il nome del dispositivo, quindi tocca **Musica**.
- 2. Tocca **Gestisci la musica > Aggiungi brani**, seleziona la musica che preferisci dall'elenco e tocca **√** nell'angolo in alto a destra dello schermo.
- 3. Dalla schermata Home premi il tasto su, scorri fino a trovare **Musica**, quindi tocca l'opzione.
- 4. Scegli la musica che hai aggiunto nell'app Huawei Health, quindi tocca l'icona di riproduzione per riprodurre la musica.

- <span id="page-23-0"></span>La musica può essere riprodotta tramite app di social media di terze parti solo con file MP3 e AAC (LC-AAC) che possono essere aggiunti localmente all'orologio.
- l Puoi anche creare una playlist procedendo come segue. Tocca **Nuova playlist** nell'app Huawei Health, quindi aggiungi alla playlist la musica sincronizzata con l'orologio.
- l Nella schermata di riproduzione della musica dell'orologio puoi passare da un brano all'altro, regolare il volume e selezionare una modalità di riproduzione, ad esempio riproduzione in ordine, riproduzione casuale, ripetizione del brano corrente e ripetizione dell'elenco. Scorri verso l'alto per visualizzare l'elenco della musica, tocca l'icona Impostazioni nell'angolo in basso a destra dello schermo per eliminare musica o connetti l'orologio agli auricolari Bluetooth e usa gli auricolari per controllare la riproduzione della musica sia sull'orologio che sul telefono. Questa funzione è disponibile solo sui telefoni Android.
- l Per usare l'orologio per controllare la riproduzione di musica sul telefono, apri l'app Huawei Health, tocca **Dispositivi**, quindi tocca il nome del dispositivo, tocca **Musica** e attiva **Controlla musica del telefono**.
- l Puoi usare l'orologio per controllare la riproduzione musicale nelle app di terze parti sul telefono.

# **2.6 Usare il cronometro o il timer**

#### **Cronometro**

Dalla schermata Home premi il tasto in alto, scorri fino a trovare **Cronometro**, quindi tocca

l'opzione. Tocca per avviare il cronometro. Tocca per reimpostare il cronometro. Scorri verso destra sullo schermo dell'orologio per uscire dal cronometro.

#### **Timer**

Dalla schermata Home premi il tasto in alto, scorri fino a trovare **Timer**, quindi tocca l'opzione. Per impostazione predefinita, sono disponibili 8 modalità di conto alla rovescia: 1 minuto, 3 minuti, 5 minuti, 10 minuti, 15 minuti, 30 minuti, 1 ora e 2 ore. Scegli una modalità di conto alla rovescia a seconda della situazione.

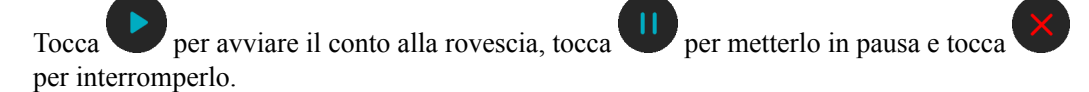

Puoi anche personalizzare il timer. Nella schermata Timer, tocca **Personalizza**, imposta il

tempo, quindi tocca per avviare il conto alla rovescia.

Scorri verso destra sullo schermo dell'orologio per uscire dal timer.

## **2.7 Impostare una sveglia**

Puoi usare l'app Huawei Health per impostare una sveglia intelligente o una sveglia per eventi sull'orologio. La sveglia intelligente ti sveglierà se rileva che sei in sonno leggero durante un periodo preimpostato. Questo aiuta a svegliare gradualmente il cervello e farti sentire più rinfrescato.

Metodo 1: Impostare una sveglia tramite l'orologio

- 1. Dalla schermata Home premi il tasto su, scorri fino a trovare **Sveglia**, tocca l'opzione, quindi tocca **+** per aggiungere una sveglia.
- 2. Imposta l'ora della sveglia e il ciclo di ripetizione, poi tocca **OK**.
- 3. Tocca una sveglia per modificarla o eliminarla.

- l Se non imposti il ciclo di ripetizione, la sveglia si attiva una sola volta per impostazione predefinita.
- l Al momento il dispositivo vibrerà solamente ma non suonerà per avvertirti.

Metodo 2: Impostazione di una sveglia intelligente/sveglia evento tramite l'app Huawei Health

#### **Per utenti Android:**

- 1. Apri l'app Huawei Health, tocca **Dispositivi**, tocca il nome del tuo dispositivo, quindi accedi a **Sveglia** > **SVEGLIA INTELLIGENTE** o accedi a **Sveglia** > **ALLARMI EVENTI**.
- 2. Imposta l'ora della sveglia, il tag e il ciclo di ripetizione.
- 3. Tocca **√** nell'angolo in altro a destra per salvare le impostazioni.
- 4. Scorri verso il basso sulla schermata Home per assicurarti che le impostazioni della sveglia siano sincronizzate con l'orologio.
- 5. Tocca una sveglia per modificarla o eliminarla.

#### **Per utenti iOS:**

- 1. Apri l'app Huawei Health, tocca **Dispositivi**, quindi tocca il nome del tuo dispositivo dall'elenco dei dispositivi.
- 2. Accedi a **Sveglia** > **ALLARMI EVENTI** o accedi a **Sveglia** > **SVEGLIA INTELLIGENTE**.
- 3. Imposta l'ora della sveglia, il tag e il ciclo di ripetizione.
- 4. Tocca **Salva**.
- 5. Scorri verso il basso sulla schermata Home per assicurarti che le impostazioni della sveglia siano sincronizzate con l'orologio.
- 6. Tocca una sveglia per modificarla o eliminarla.

- <span id="page-25-0"></span>l Le sveglie evento impostate sull'orologio possono essere sincronizzate con l'app Huawei Health. Puoi impostare fino a cinque sveglie evento.
- l Puoi impostare una sola sveglia intelligente per l'orologio.
- l La sveglia evento suonerà all'ora specificata. Se imposti un nome per la sveglia evento, l'orologio mostrerà il tag. Altrimenti, verrà mostrato solamente l'orario.
	-

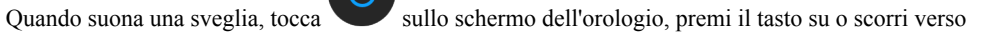

destra sullo schermo dell'orologio per posporre di 10 minuti. Per disattivare la sveglia, tocca sullo schermo dell'orologio o tieni premuto il tasto su.

- l Quando suona una sveglia, si spegnerà automaticamente dopo che l'hai posposta tre volte se non vengono eseguite altre operazioni.
- l Attualmente, solo le sveglie impostate su telefoniHuawei o Honor con EMUI 8.1 o versione successiva, o Magic UI 2.0 o versione successiva, possono essere sincronizzate con l'orologio.

# **2.8 Usare la torcia**

Dalla schermata Home premi il tasto in alto, scorri fino a trovare **Torcia**, quindi tocca l'opzione per accendere la torcia. Tocca lo schermo per spegnere la torcia e tocca di nuovo lo schermo per accenderla. Scorri verso sinistra sullo schermo dell'orologio per uscire da Torcia.

# **2.9 Utilizzo dell'app Pressione atmosferica**

Puoi controllare l'altitudine e la pressione atmosferica della posizione corrente sul tuo orologio.

Dalla schermata Home premi il tasto in alto, scorri fino a trovare **Barometro** e toccalo per controllare l'altitudine e la pressione atmosferica nella tua posizione corrente e mostrare un grafico che mostra i cambiamenti atmosferici del giorno corrente.

#### **Altitudine**:

Intervallo di misurazione dell'altitudine: da -800 a 8800 metri.

#### **Pressione atmosferica**:

Intervallo di misurazione della pressione atmosferica: da 300 a 1100 hPa.

Scorri verso l'alto o verso il basso per controllare rispettivamente l'altitudine e la pressione atmosferica.

## **2.10 Usare la bussola**

Dalla schermata Home premi il tasto in alto, scorri fino a trovare **Bussola**, tocca l'opzione, quindi segui le istruzioni visualizzate per calibrarla. Dopo che è stata calibrata correttamente, l'orologio visualizzerà il quadrante della bussola.

# <span id="page-26-0"></span>**2.11 Bollettini meteo**

Puoi controllare il meteo nella tua zona attraverso/grazie all'orologio.

Metodo 1: Controllare le informazioni meteo su un quadrante in grado di visualizzare i dati meteo

Assicurati di utilizzare un quadrante che mostri le informazioni meteo; potrai controllare le informazioni meteo più aggiornate nella schermata Home.

Metodo 2: Visualizzare le informazioni meteo sulla schermata meteo

Scorri verso destra sullo schermo fino a trovare la schermata meteo; potrai controllare la tua posizione, le ultime previsioni meteorologiche, la temperatura e la qualità dell'aria.

Metodo 3: Visualizzare le informazioni meteo nell'app Meteo

Dalla schermata Home, premi il tasto in alto, scorri fino a trovare **Meteo**, selezionalo, quindi potrai controllare la tua posizione, le ultime previsioni meteorologiche, la temperatura e la qualità dell'aria.

#### $\Box$  NOTA

- l Per controllare le informazioni meteo sull'orologio, ti consigliamo di aprire l'app Huawei Health, toccare **Dispositivi**, toccare il nome del dispositivo e quindi attivare **Bollettini meteo**.
- l Le informazioni meteo visualizzate sull'orologio potrebbero differire leggermente da quelle visualizzate sul telefono, poiché le informazioni vengono raccolte diverse fonti meteorologiche.
- l Assicurati di aver concesso al telefono e all'app Huawei Health l'autorizzazione ad accedere alla tua posizione. Per le versioni precedenti a EMUI 9.0, seleziona **Usa GPS, WLAN e rete mobile** come modalità di posizionamento anziché **Usa solo GPS**.

# **2.12 Trovare il telefono usando l'orologio**

Dalla schermata Home, premi il tasto in alto, scorri fino a trovare **Trova telefono** oppure scorri verso il basso sulla schermata Home e tocca **Trova telefono**. Verrà visualizzata un'animazione sullo schermo. Se il telefono si trova nel raggio di azione del Bluetooth, verrà riprodotta una suoneria per avvisarti, anche in modalità silenziosa.

Tocca lo schermo dell'orologio o sblocca lo schermo del telefono per interrompere la riproduzione della suoneria.

#### $\Box$  NOTA

Puoi utilizzare questa funzione solo quando il telefono e l'orologio sono connessi.

# <span id="page-27-0"></span>**3 Allenamenti professionali**

- 3.1 Avvio dell'attività fisica
- [3.2 Stato attività fisica](#page-29-0)
- [3.3 Tracciare le attività quotidiane](#page-30-0)
- [3.4 Visualizzare la durata dell'attività fisica di intensità moderata/alta](#page-30-0)
- [3.5 Registrazione dei percorsi di attività fisica](#page-30-0)
- [3.6 Sincronizzazione e condivisione dei dati relativi ad attività sportiva e salute](#page-31-0)

# **3.1 Avvio dell'attività fisica**

L'orologio supporta più modalità di attività fisica. Scegli una modalità di attività fisica e inizia ad allenarti.

#### **Corsi di running**

Nell'orologio è stata preinstallata una serie di corsi di running, dal livello base a quello avanzato, che offrono una guida personalizzata e in tempo reale. Puoi scegliere diversi corsi sull'orologio.

- 1. Dalla schermata Home premi il tasto Su, scorri fino a trovare **Allenamento**, tocca l'opzione, seleziona **Corsi di running**, scegli un corso che desideri utilizzare, quindi inizia a correre come richiesto dall'orologio.
- 2. Durante l'attività fisica, premi il pulsante Su per mettere in pausa o terminare il corso, bloccare la schermata o regolare il volume delle notifiche. Premi il pulsante Giù per cambiare schermata e visualizzare i vari dati dell'attività fisica.
- 3. Dopo un'attività fisica, tocca **Record allenamento** per visualizzare i registri dettagliati dell'attività fisica, inclusi gli effetti dell'allenamento, le prestazioni complessive, la velocità, i passi, il dislivello totale, la frequenza cardiaca, la zona di frequenza cardiaca, la cadenza, il ritmo e il VO2max.

#### $\Box$  NOTA

Per visualizzare dati dettagliati sull'attività fisica, puoi anche aprire l'app Huawei Health e toccare **Dettagli esercizio**.

#### **Avvio dell'attività fisica**

#### **Avviare un'attività fisica tramite l'orologio:**

- 1. Dalla schermata Home premi il tasto Su, scorri fino a trovare **Allenamento**, quindi tocca l'opzione.
- 2. Scorri verso l'alto o il basso fino a trovare il tuo tipo di attività fisica. Prima di un'attività fisica puoi toccare l'icona Impostazioni situata accanto a ciascuna modalità di attività fisica per configurare le impostazioni relative a obiettivo, promemoria e visualizzazione.

#### $\Box$  NOTA

Non c'è un'icona Impostazioni accanto alla modalità Triathlon. In modalità Triathlon, premi il tasto giù per passare al modulo successivo.

- 3. Tocca l'icona di avvio per iniziare un allenamento. Durante un'attività fisica, tocca e tieni premuta la schermata dei dati di attività fisica fino a quando l'orologio non vibra, tocca i dati di attività fisica che preferisci (come frequenza cardiaca, velocità, distanza e tempo), quindi scegli cosa visualizzare sullo schermo in tempo reale.
- 4. Durante l'attività fisica, premi il pulsante Su per mettere in pausa o terminare il corso, bloccare la schermata o regolare il volume delle notifiche. Premi il pulsante Giù per cambiare schermata e visualizzare i vari dati dell'attività fisica.(Ad esempio, nella modalità di corsa all'esterno, durante l'attività fisica, puoi visualizzare una serie di dati accanto a frequenza cardiaca, ritmo, distanza, tempo, passi, cadenza, calorie totali e dislivello totale; diverse modalità di attività fisica visualizzano diversi tipi di dati).
- 5. Dopo un'attività fisica, premi il pulsante Su e tocca l'icona di arresto o tieni premuto il pulsante Su per terminare una sessione di allenamento. Tocca **Record allenamento** per visualizzare i registri dettagliati dell'attività fisica.

#### **Avviare un'attività fisica tramite l'app Huawei Health:**

Per iniziare un'attività fisica tramite l'app Huawei Health, avvicina il telefono all'orologio per assicurarti che siano connessi correttamente.

- 1. Apri l'app Huawei Health, tocca **Esercizio**, scegli una modalità di attività fisica, quindi tocca l'icona di avvio per iniziare un'attività fisica.
- 2. Dopo aver iniziato un'attività fisica, l'orologio si sincronizzerà e visualizzerà la frequenza cardiaca, il conteggio dei passi, la velocità e il tempo dell'attività fisica.
- 3. Durante un'attività fisica, l'app Huawei Health visualizza il tempo di attività fisica e altri dati.

- <span id="page-29-0"></span> $\bullet$  Se la distanza o il tempo di attività fisica è troppo breve, i risultati non verranno registrati.
- l Per evitare di scaricare la batteria, assicurati di tenere premuta l'icona di arresto dopo un'attività fisica per terminarla.
- l Connetti l'orologio al telefono con l'app Huawei Health e avvia un'attività fisica nell'app. Quando esegui l'avvio dell'app, si sincronizzano i dati tra orologio e app. Durante un'attività fisica all'aperto, i dati relativi a frequenza cardiaca, ritmo e distanza saranno sincronizzati dall'orologio all'app. Per un'attività fisica al chiuso, i dati sulla frequenza cardiaca verranno sincronizzati dall'orologio all'app, mentre i dati su ritmo e distanza saranno calcolati dall'app.
- l Dopo un'attività fisica, apri l'app Huawei Health, tocca **Dettagli esercizio** per visualizzare i dati dettagliati dell'attività fisica. Tocca e tieni premuto un registro per eliminarlo dall'app. Il registro sarà ancora disponibile nell'orologio. Nell'orologio è possibile salvare fino a 10 registri di attività fisica. Se sono presenti più di 10 registri, quelli meno recenti vengono sovrascritti da quelli nuovi. I registri nell'orologio non possono essere eliminati manualmente. Puoi ripristinare le impostazioni di fabbrica dell'orologio per cancellare i registri di attività fisica. Tuttavia, vengono cancellati anche tutti gli altri dati presenti nell'orologio.

# **3.2 Stato attività fisica**

L'app dello stato dell'attività fisica sull'orologio può mostrare la variazione del tuo stato di forma fisica e il carico di allenamento degli ultimi sette giorni. Puoi rivedere e modificare il tuo piano di attività fisica corrente con l'aiuto di questa app. L'app può inoltre mostrare i tempi di recupero, i livelli di efficienza elevata, lo stato di picco, le interruzioni dell'allenamento e i livelli di efficienza bassa. Nella schermata del carico di allenamento, puoi visualizzare il carico di allenamento degli ultimi sette giorni. Il carico di allenamento è classificato come Alto (High), Basso (Low) o Ottimale (Optimal), e puoi determinare il tuo livello in base al tuo stato di forma fisica.

L'app dello stato dell'attività fisica tiene traccia principalmente del carico di allenamento e delle variazioni del  $VO<sub>2</sub>max$ .

L'orologio raccoglie dati sul carico di allenamento dalle modalità di allenamento che tengono traccia della frequenza cardiaca, come corsa, camminata, pedalata e arrampicata, e raccoglie dati sul VO2max quando inizi un'attività fisica di corsa all'esterno. L'orologio non può visualizzare lo stato dell'attività fisica se non ha rilevato alcun valore VO<sub>2</sub>max. La variazione del VO2max verrà visualizzata solo se usi la modalità di corsa all'esterno almeno una volta alla settimana (almeno 2,4 chilometri entro 20 minuti per ciascun allenamento) e l'orologio rileva almeno due valori VO<sub>2</sub>max con un intervallo di più di una settimana.

Dalla schermata Home premi il tasto in alto, scorri fino a trovare **Stato allenamento**, toccalo, quindi scorri verso l'alto sullo schermo per visualizzare lo stato dell'attività fisica.

#### $\Box$  NOTA

La variazione dello stato di forma fisica (VO<sub>2</sub>max) è un indicatore importante dello stato dell'attività fisica. L'orologio visualizzerà la variazione del VO<sub>2</sub>max e lo stato dell'attività fisica solo se utilizzi la modalità di corsa all'esterno almeno una volta alla settimana e l'orologio raccoglie almeno due valori VO<sub>2</sub>max con un intervallo superiore a una settimana.

# <span id="page-30-0"></span>**3.3 Tracciare le attività quotidiane**

L'orologio è dotato di un sensore di movimento, perciò è in grado di tracciare e visualizzare i tuoi passi, la quantità di calorie bruciate, l'intensità dell'attività fisica e i tempi di riposo.

Indossa l'orologio correttamente per poter registrare automaticamente i dati relativi a calorie, distanza, passi, durata delle attività di intensità da moderata ad alta e altre attività.

Per visualizzare i registri delle attività, procedi come segue.

#### **Metodo 1: Visualizzare i registri delle attività sull'orologio**

Dalla schermata Home premi il tasto in alto, scorri fino a trovare **Registri attività** e tocca l'opzione; potrai quindi scorrere verso l'alto o verso il basso per visualizzare i dati relativi a calorie, distanza, passi, durata delle attività a intensità da moderata ad alta e altre attività.

#### **Metodo 2: Visualizzare i registri delle attività tramite l'app Huawei Health**

Apri l'app Huawei Health e consulta i registri delle attività nella schermata Home.

#### $\Box$  NOTA

- l Per visualizzare i registri delle attività tramite l'app Huawei Health, assicurati che l'orologio sia connesso al telefono.
- l I dati dell'attività fisica sull'orologio possono essere sincronizzati con l'app Huawei Health, ma i dati registrati nell'app non possono essere sincronizzati con l'orologio.

# **3.4 Visualizzare la durata dell'attività fisica di intensità moderata/alta**

Dalla schermata Home premi il tasto in alto, scorri fino a trovare **Registri attività**, tocca

l'opzione, quindi accanto a viene visualizzata la durata dell'attività di intensità da

moderata a alta (prendendo come esempio, indica che durante quel giorno hai svolto 25 minuti di attività di intensità da moderata a alta; la durata consigliata è di 30 minuti al giorno).

#### $\Box$  NOTA

Gli utenti Android possono anche verificare la durata dell'attività di intensità da moderata a alta nella schermata Home dell'app Huawei Health. I dati visualizzati nell'app Huawei Health vengono rilevati sia dal telefono sia dall'orologio. Pertanto, un'eventuale discrepanza di dati tra l'app e l'orologio non è un problema.

# **3.5 Registrazione dei percorsi di attività fisica**

L'orologio è dotato di GPS integrato. Anche se disconnesso dal telefono, l'orologio può comunque registrare i tuoi percorsi di attività fisica quando avvii la corsa all'esterno, la passeggiata all'esterno, la pedalata all'esterno, l'arrampicata e altre modalità all'aperto.

Diversi modelli supportano diverse modalità di attività fisica all'aperto.

<span id="page-31-0"></span>Se non riesci a visualizzare i percorsi di attività fisica sull'orologio, sincronizza i dati dell'attività fisica con l'app Huawei Health e visualizza i percorsi e altri dati dettagliati relativi all'attività fisica alla voce **Registro esercizi** in Huawei Health.

# **3.6 Sincronizzazione e condivisione dei dati relativi ad attività sportiva e salute**

Puoi condividere i dati attività sportiva con app di terzi e confrontarli con gli amici.

#### **Per utenti Android:**

Per condividere i dati dell'attività sportiva con un'app di terze parti, apri l'app Huawei Health, accedi a **Personale** > **Data sharing** e seleziona la piattaforma su cui effettuare la condivisione. Segui le istruzioni sullo schermo specifiche per ciascuna piattaforma.

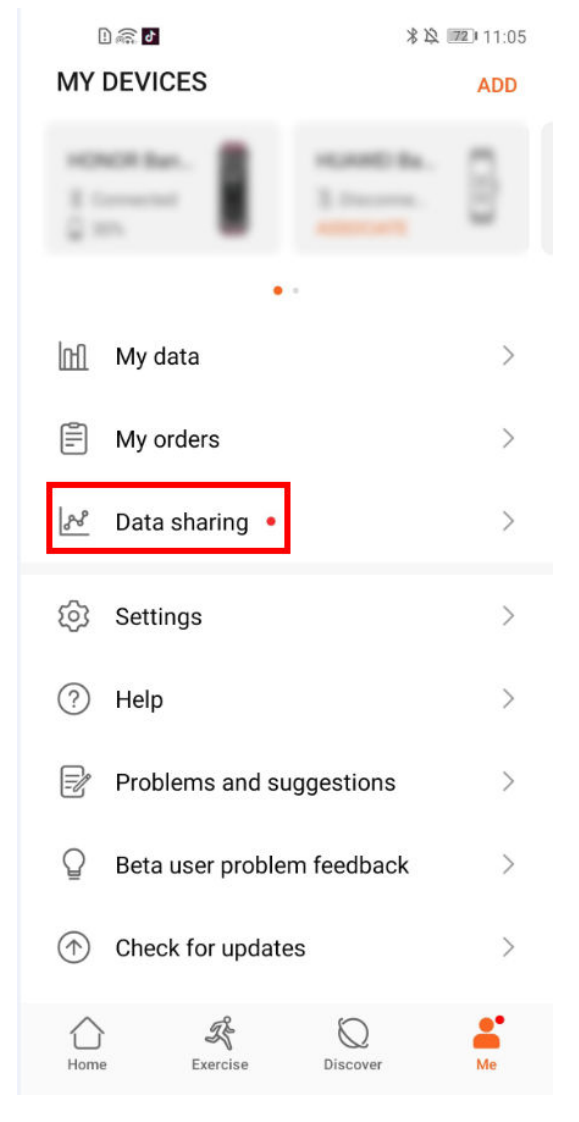

#### Per utenti iOS:

Per condividere i dati dell'attività sportiva con un'app di terze parti, apri l'app Huawei Health, accedi a **Momenti** > **Servizio di terzi** e seleziona la piattaforma su cui effettuare la condivisione. Segui le istruzioni sullo schermo specifiche per ciascuna piattaforma.

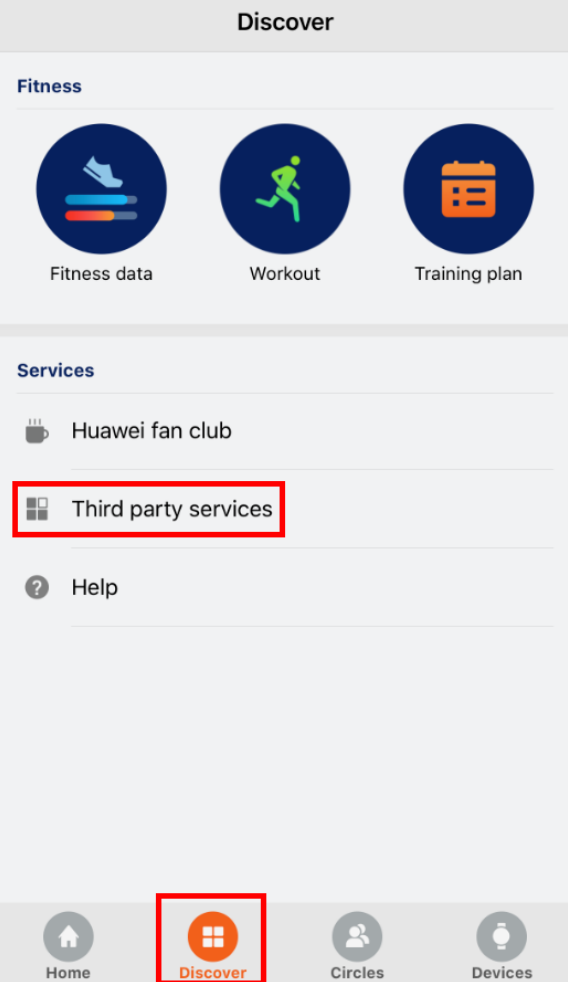

# **4 Salute e fitness**

- <span id="page-33-0"></span>4.1 Monitorare la frequenza cardiaca
- [4.2 Monitoraggio del sonno](#page-38-0)
- [4.3 Test dei livelli di stress](#page-38-0)
- [4.4 Promemoria attività](#page-39-0)
- [4.5 Attivare HUAWEI TruSleep™](#page-39-0)

# **4.1 Monitorare la frequenza cardiaca**

HUAWEI WATCH GT 2 / HONOR MagicWatch 2 è dotato di un sensore ottico per la frequenza cardiaca in grado di monitorare il cuore per tutta la giornata. Per utilizzare questa funzione, attiva **Frequenza cardiaca continua** all'interno dell'app Huawei Health.

#### $\Box$  NOTA

Quando l'orologio rileva che l'utente si è addormentato, passerà a utilizzare la luce non visibile per misurare la frequenza cardiaca, permettendoti di dormire bene la notte.

#### **Misurazione della frequenza cardiaca**

- 1. Tieni il braccio fermo e indossa l'orologio correttamente.
- 2. Dalla schermata Home premi il tasto in alto e scorri fino a trovare **Frequenza cardiaca**. Tocca **Frequenza cardiaca**. L'orologio misurerà quindi la frequenza cardiaca attuale.
- 3. Per mettere in pausa la misurazione della frequenza cardiaca, scorri verso destra sullo schermo dell'orologio.

Di solito sono necessari circa dai 6 ai 10 secondi per visualizzare il primo valore di misurazione (da 1 a 2 secondi se è attivato **Monitoraggio continuo della frequenza cardiaca** nell'app Huawei Health e **MODALITÀ MONITORAGGIO** è impostato su **Tempo reale**) e in seguito i dati vengono aggiornati ogni 5 secondi. Per una misurazione completa occorrono circa 45 secondi.

Per garantire una misurazione più accurata della frequenza cardiaca, indossa l'orologio correttamente e assicurati che il cinturino sia allacciato. Assicurati che l'orologio sia ben fissato al polso. Assicurati che la cassa dell'orologio sia a diretto contatto con la pelle, senza ostruzioni.

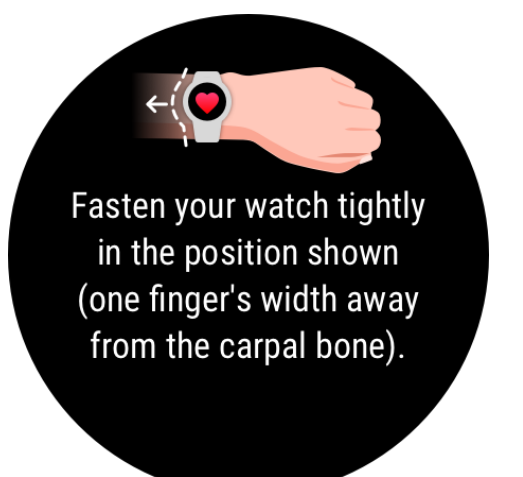

#### **Misurare la frequenza cardiaca durante l'attività fisica individuale**

Durante un allenamento, l'orologio è in grado di mostrare la frequenza cardiaca in tempo reale e la zona di frequenza cardiaca, segnalando quando la frequenza supera il limite massimo. Per risultati migliori durante l'allenamento, ti consigliamo di scegliere l'attività fisica in base alla tua zona di frequenza cardiaca.

l Impostare il metodo di calcolo della zona di frequenza cardiaca

L'intervallo della frequenza cardiaca può essere calcolato in base alla percentuale della frequenza cardiaca massima, detta anche percentuale HRR. Per impostare il metodo di calcolo dell'intervallo di frequenza cardiaca, apri l'app Huawei Health, accedi a **Personale > Impostazioni > Frequenza cardiaca e avvisi** e imposta **Metodi di misurazione** su **Percentuale massima frequenza cardiaca** o **Percentuale HRR**.

#### $\Box$  Nota

- **•** Se viene selezionato **Percentuale frequenza cardiaca massima** come metodo di calcolo, la zona di frequenza cardiaca per diversi tipi di attività fisica (Estrema, Anaerobica, Aerobica, Brucia grassi e Riscaldamento) verrà calcolata in base alla frequenza cardiaca massima (per impostazione predefinita "220 - età"). Frequenza cardiaca = Frequenza cardiaca massima x Percentuale frequenza cardiaca massima
- l Se viene selezionata la percentuale HRR come metodo di calcolo, l'intervallo della frequenza cardiaca per diversi tipi di attività fisica (Anaerobica avanzata, Anaerobica di base, Acido lattico, Aerobica avanzata e Aerobica di base) verrà calcolato in base alla riserva frequenza cardiaca (HRmax - HRrest). Frequenza cardiaca = Riserva frequenza cardiaca x Percentuale di riserva frequenza cardiaca + Frequenza cardiaca a riposo.
- l I metodi di calcolo della zona di frequenza cardiaca durante la corsa non sono modificati dalle impostazioni nell'app Huawei Health. Per la maggior parte dei percorsi di corsa, **Percentuale HRR** è selezionata per impostazione predefinita.

L'orologio mostrerà colori diversi quando la frequenza cardiaca raggiunge le zone corrispondenti durante l'attività fisica. La figura seguente mostra come viene visualizzata la frequenza cardiaca durante una corsa all'esterno.

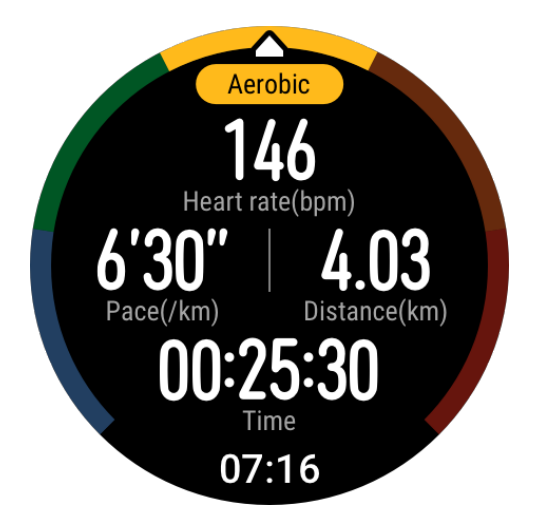

- l Misurare la frequenza cardiaca durante un allenamento
	- a. Dopo avere iniziato l'attività fisica, scorri sullo schermo dell'orologio per controllare la frequenza cardiaca in tempo reale e la zona di frequenza cardiaca.
	- b. Dopo aver terminato l'attività fisica, nella schermata risultati attività fisica è possibile controllare la frequenza cardiaca media e massima, nonché la zona di frequenza cardiaca.
	- c. Puoi visualizzare grafici che mostrano le variazioni della frequenza cardiaca, la frequenza cardiaca massima e la frequenza cardiaca media per ciascun allenamento in **Registri esercizi** nell'app Huawei Health.

- l La frequenza cardiaca non verrà visualizzata se allontani l'orologio dal polso durante l'attività fisica. Tuttavia, l'orologio continuerà a cercare la frequenza cardiaca per qualche istante. La misurazione riprenderà quando indosserai di nuovo l'orologio.
- l L'orologio registra la frequenza cardiaca quando l'hai connesso al telefono e hai avviato una sessione di attività fisica nell'app Huawei Health.

#### **Monitoraggio continuo della frequenza cardiaca**

Per attivare questa funzione, connetti l'orologio al telefono tramite l'app Huawei Health e attiva **Monitoraggio continuo della frequenza cardiaca** all'interno dell'app Huawei Health. Una volta attivata questa funzione, l'orologio può misurare la frequenza cardiaca in tempo reale.

Imposta **MODALITÀ MONITORAGGIO** su **Intelligente** o **Tempo reale**.

- Modalità intelligente
	- a. La misurazione della frequenza cardiaca verrà eseguita ogni 10 minuti per attività a bassa intensità (ad esempio quando non si è in movimento).
	- b. La misurazione della frequenza cardiaca verrà eseguita ogni 10 minuti per attività di intensità moderata (ad esempio quando cammini).
	- c. La misurazione della frequenza cardiaca verrà eseguita una volta al secondo per attività ad alta intensità (ad esempio quando corri) e sono necessari dai 6 ai 10 secondi per visualizzare il primo valore della frequenza cardiaca (anche se questo intervallo può variare da persona a persona).
- l Modalità in tempo reale: La misurazione della frequenza cardiaca verrà eseguita una volta al secondo per qualsiasi fascia di intensità dell'attività fisica.

Quando questa funzione è attivata, l'orologio misurerà continuamente la frequenza cardiaca in tempo reale. Puoi visualizzare i grafici per la frequenza cardiaca nell'app Huawei Health.

#### $\Box$  NOTA

L'uso della modalità in tempo reale aumenta il consumo di energia dell'orologio, mentre la modalità intelligente regola l'intervallo di misurazione della frequenza cardiaca in base all'intensità dell'attività, riducendo così il consumo di energia.

#### **Misurazione della frequenza cardiaca a riposo**

Per frequenza cardiaca a riposo si intende la frequenza cardiaca quando viene misurata in un ambiente tranquillo e rilassato quando sei sveglio. È un indicatore generale di salute cardiovascolare.

Il momento migliore per misurare la frequenza cardiaca a riposo è al mattino, appena svegli. La frequenza cardiaca effettiva a riposo potrebbe non essere visualizzata o misurata con precisione se è stata misurata al momento sbagliato.

Per misurare automaticamente la frequenza cardiaca, attiva **Monitoraggio continuo della frequenza cardiaca** nell'app Huawei Health.

Se viene visualizzato "--" come lettura della frequenza cardiaca a riposo, questo indica che l'orologio non è stato in grado di misurarla. In questo caso, assicurati di misurare la frequenza cardiaca a riposo in un ambiente tranquillo e rilassato quando sei sveglio. Ti consigliamo di misurare la frequenza cardiaca a riposo immediatamente dopo il risveglio al mattino per ottenere il risultato più accurato possibile.

#### $\Box$  NOTA

Se disattivi l'opzione **Monitoraggio continuo della frequenza cardiaca** dopo aver controllato la frequenza cardiaca a riposo, la stessa mostrata all'interno dell'app Huawei Health non varierà.

#### **Avviso frequenza cardiaca**

Dopo aver iniziato un'attività fisica utilizzando l'orologio, l'orologio vibrerà per avvisare che il valore della frequenza cardiaca ha superato il limite superiore per più di 10 secondi. Per visualizzare e configurare il limite della frequenza cardiaca, procedi come segue:

Apri l'app Huawei Health, accedi a **Personale > Impostazioni > Frequenza cardiaca e avvisi** e seleziona il limite di frequenza cardiaca desiderato. La figura seguente mostra come impostare il limite della frequenza cardiaca:

 $\sim$   $\sim$   $\sim$ 

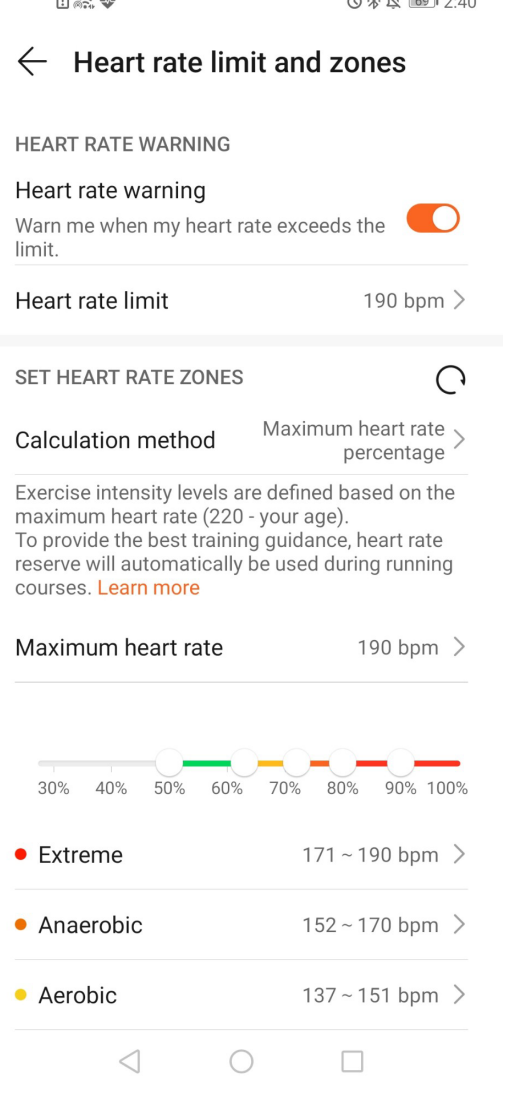

 $(2)$ 

#### $\Box$  NOTA

- l Il limite di frequenza cardiaca predefinito è di 200 età, ottenuto dalle informazioni personali inserite.
- $\bullet$  Se disattivi la guida vocale per le singole attività fisiche, verrai avvisato solo tramite vibrazioni e messaggi delle card.
- l Gli avvisi sulla frequenza cardiaca sono disponibili solo durante le attività fisiche attive e non vengono generati durante il monitoraggio quotidiano.

Per attivare gli **Avvisi di frequenza cardiaca elevata** per la frequenza cardiaca a riposo, apri l'app Huawei Health, tocca **Dispositivi** quindi il dispositivo, accedi a **Monitoraggio continuo della frequenza cardiaca > Avviso frequenza elevata** e imposta il limite superiore della frequenza cardiaca. Quindi tocca **OK**. Quando non svolgi attività fisica, riceverai un avviso quando la frequenza cardiaca a riposo rimane al di sopra del limite impostato per più di 10 minuti.

# <span id="page-38-0"></span>**4.2 Monitoraggio del sonno**

L'orologio raccoglie dati sul sonno e identifica lo stato del sonno quando lo indossi mentre dormi. Rileva automaticamente quando ti addormenti, quando ti svegli e le fasi di sonno leggero o profondo. Puoi sincronizzare e visualizzare i dati del sonno in dettaglio nell'app Huawei Health.

L'orologio misura i dati del sonno dalle 20:00 alle 20:00 del giorno seguente (24 ore in totale). Ad esempio, se dormi per 11 ore dalle 19:00 alle 06:00, l'orologio conterà il tempo per cui hai dormito prima delle 20:00 come relativo al primo giorno e il resto del tempo per cui hai dormito come relativo al secondo giorno.

Dalla schermata Home, premi il tasto in alto, scorri fino a trovare **Sonno**, quindi tocca l'opzione e scorri verso l'alto sullo schermo per visualizzare la durata del sonno notturno e la durata del sonnellino. La durata del sonno durante il giorno viene visualizzata alla voce **Sonnellini**.

Potrai visualizzare i dati relativi al sonno della cronologia nell'app Huawei Health. Apri l'app Huawei Health e tocca Sonno per visualizzare le statistiche sul sonno giornaliero, settimanale, mensile e annuale.

#### $\Box$  NOTA

I sonnellini che fai durante il giorno vengono conteggiati alla voce **Sonnellini**. Se fai un sonnellino di meno di 30 minuti a mezzogiorno o ti sei spostato troppo durante un pisolino a mezzogiorno, l'orologio potrebbe aver erroneamente stabilito che eri sveglio.

All'interno dell'app Huawei Health, puoi attivare **HUAWEI TruSleepTM**.

Dopo aver attivato **HUAWEI TruSleepTM**, l'orologio raccoglierà i tuoi dati sul sonno, rileverà quando ti addormenti, quando ti svegli e quando il tuo sonno è leggero, profondo o in fase REM, e identificherà i momenti in cui ti svegli e la qualità della respirazione per fornirti un'analisi della qualità del sonno e suggerimenti per aiutarti a capire e migliorare la qualità del sonno.

Quando l'orologio rileva che stai dormendo, disattiverà automaticamente Display sempre attivo, i promemoria dei messaggi, le notifiche delle chiamate in arrivo, Alza il polso per riattivare lo schermo e altre funzionalità per non disturbare il sonno.

# **4.3 Test dei livelli di stress**

Puoi usare l'orologio per testare il livello di stress su base singola o periodica.

- l Per misurare il livello di stress su base singola: Apri l'app Huawei Health e tocca **Stress**, poi **Test di resistenza**. Quando usi questa funzione per la prima volta, dovrai calibrare il valore di stress. Segui le istruzioni sullo schermo nell'app Huawei Health per rispondere al questionario, per ottenere risultati più accurati nel test dello stress.
- l Per misurare il livello di stress su base periodica: Apri l'app Huawei Health, tocca **Dispositivi**, quindi tocca il nome del dispositivo, attiva **Test automatico livelli di stress** e segui le istruzioni sullo schermo per calibrare il valore di stress. Assicurati di indossare correttamente l'orologio e l'orologio verificherà periodicamente il tuo livello di stress.

Visualizzare i dati di stress:

- <span id="page-39-0"></span>l Visualizzare i dati di stress sull'orologio: Premi il tasto in alto nella schermata Home, scorri verso l'alto o verso il basso fino a trovare **Stress** e toccalo per visualizzare il grafico che indica la variazione dello stress, che include il grafico a barre dello stress, il livello di stress e l'intervallo di stress.
- l Visualizzare i dati di stress nell'app Huawei Health: Apri l'app Huawei Health, tocca **Stress** per visualizzare l'ultimo livello di stress e la curva di stress giornaliera, settimanale, mensile e annuale, con i relativi consigli. Allo stesso tempo, puoi fare riferimento ai contenuti in **ASSISTENTE PER IL SOLLIEVO DELLO STRESS** per ridurre lo stress e restare rilassato.

#### $\cap$  NOTA

- I test dello stress sono disponibili solo con un HUAWEI WATCH GT 2 / HONOR MagicWatch 2 e richiedono un telefono Android.
- l Durante il test dello stress, indossa l'orologio correttamente e resta fermo.
- l L'orologio non sarà in grado di rilevare con precisione il livello di stress durante l' attività fisica o quando muovi il polso troppo spesso. In questo caso, l'orologio non eseguirà un test dello stress.
- l L'accuratezza dei dati può essere influenzata da caffeina, nicotina, alcol e alcuni farmaci psicotropi. Inoltre, anche malattie cardiache, asma, esercizio fisico o una posizione di utilizzo errata possono influire sui dati.
- l L'orologio non è un dispositivo medico e i dati sono solo di riferimento.

# **4.4 Promemoria attività**

Quando **Promemoria attività** è attivato, l'orologio monitorerà la tua attività durante il giorno a intervalli regolari (l'impostazione predefinita è 1 ora). L'orologio vibrerà e accenderà lo schermo per ricordarti di mantenere un buon equilibrio tra attività e riposo durante il giorno.

Disattiva **Promemoria attività** nell'app Huawei Health se ritieni che i promemoria ti distraggano.

#### $\Box$  NOTA

- l L'orologio non vibrerà per ricordarti di spostarti se hai attivato **Non disturbare** per l'orologio nell'app Huawei Health.
- $\bullet$  L'orologio non vibrerà quando rileverà che stai dormendo.
- l L'orologio invierà promemoria solo dalle 8:00 alle 12:00 e dalle 14:00 alle 20:00.

# **4.5 Attivare HUAWEI TruSleep™**

Apri l'app Huawei Health, tocca **Dispositivi**, quindi tocca il nome del dispositivo e attiva **HUAWEI TruSleepTM**.

- l Attivare **HUAWEI TruSleepTM** può ridurre la durata della batteria.
- **HUAWEI TruSleep<sup>TM</sup>** è disattivato per impostazione predefinita.
- $\bullet$  Il tracciamento di HUAWEI TruSleep<sup>TM</sup> non subirà conseguenze se il telefono si spegne mentre dormi.
- l L'attivazione di **Non disturbare** nell'app Huawei Health non influirà sul tracciamento di HUAWEI TruSleepTM.

# **5 Quadranti**

- <span id="page-41-0"></span>5.1 Cambiare i quadranti
- 5.2 Impostare i quadranti dell'orologio della Galleria
- [5.3 Quadranti](#page-44-0)
- [5.4 Impostare un quadrante di standby](#page-45-0)
- [5.5 Impostare fusi orari doppi](#page-45-0)

# **5.1 Cambiare i quadranti**

Metodo 1: Tocca e tieni premuta la schermata Home, quindi scorri verso sinistra o destra per scegliere un quadrante.

Metodo 2: Dalla schermata Home, premi il tasto in alto, scorri fino a trovare **Impostazioni**, tocca l'opzione, accedi a **Display** > **Quadrante**, quindi scorri verso sinistra o destra per scegliere un quadrante.

Metodo 3: Apri l'app Huawei Health, tocca **Dispositivi** quindi il nome del dispositivo, tocca **Altro** accanto a **Quadranti orologio**, tocca **Miei**, scegli il quadrante che preferisci, quindi tocca **IMPOSTA COME PREDEFINITO**.

# **5.2 Impostare i quadranti dell'orologio della Galleria**

#### $\Box$  NOTA

- l Disponibile solo su telefoni Android. Se stai usando iOS, dissocia il dispositivo, quindi associalo a un telefono Android e segui le istruzioni per trasferire le foto. Le foto verranno salvate e potrai annullare l'associazione del dispositivo e associarlo nuovamente al tuo telefono iOS
- $\bullet$  Questa funzione richiede che l'app Health sia aggiornata alla versione 10.0.0.633 o successiva e che l'orologio sia aggiornato alla versione 1.0.1.16 o successiva.
- 1. Apri l'app Huawei Health, tocca **Dispositivi**, accedi a **Quadranti orologio > Altro > Miei** e tocca **Galleria**.
- 2. Tocca **+** e scegli di caricare un immagine dalla Galleria del telefono oppure di scattare una nuova foto. Quindi seleziona l'immagine preferita e tocca **Salva**. L'orologio visualizzerà quindi l'immagine personalizzata, come mostrato nella figura seguente:

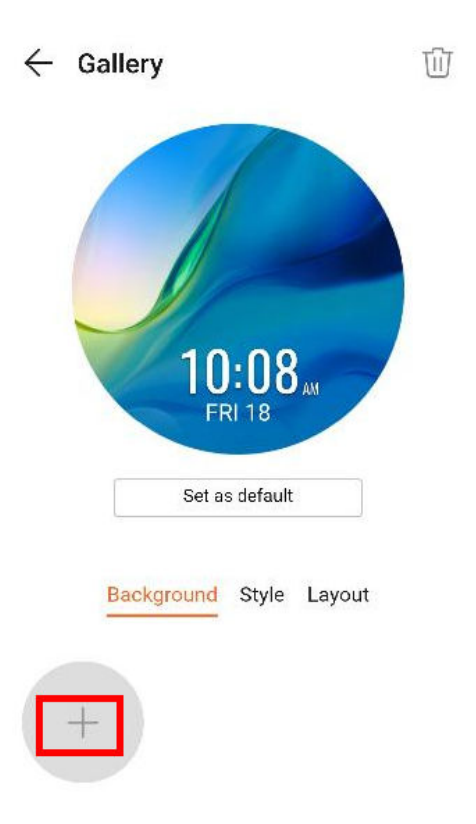

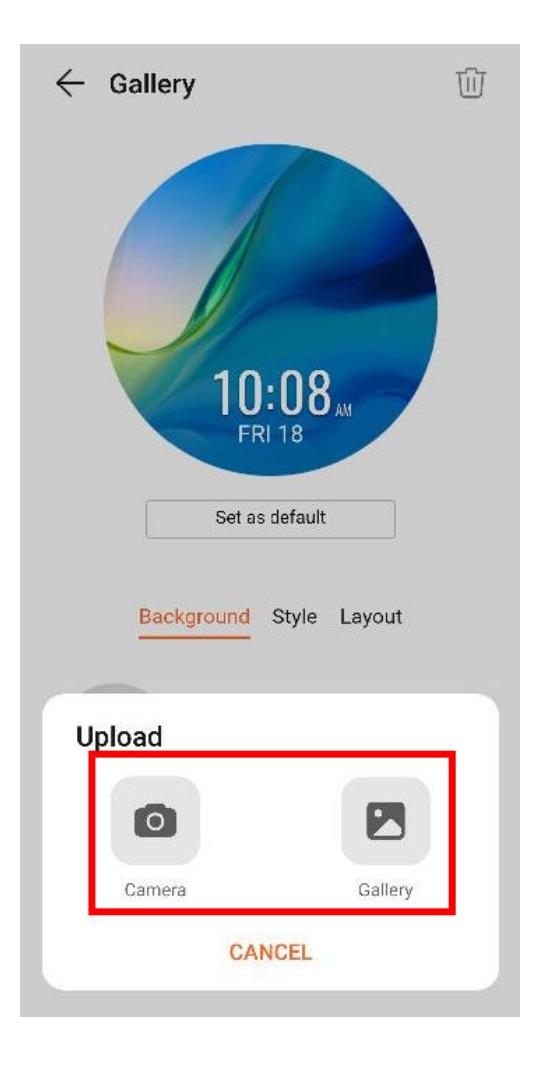

<span id="page-44-0"></span>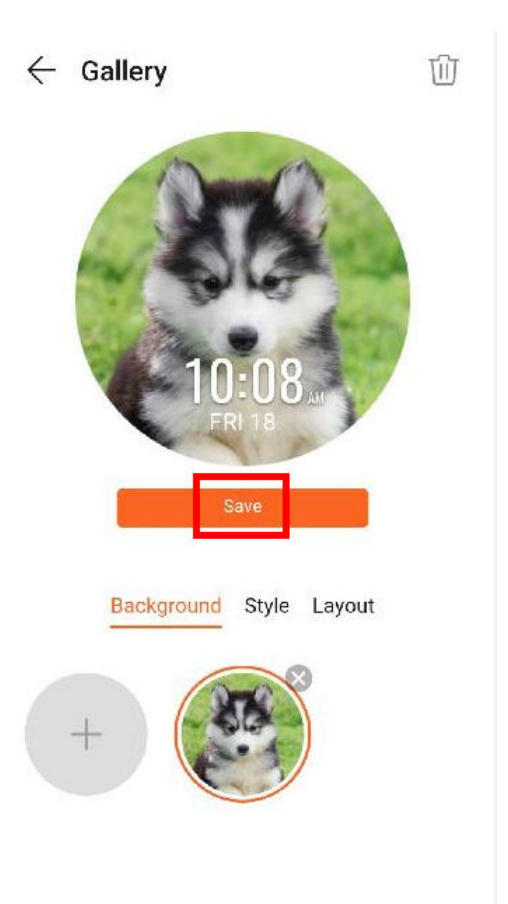

- 3. Sulla schermata della **Galleria** nell'app Huawei Health, tocca **Style** per personalizzare il font e il colore della data e dell'ora visualizzate.
- 4. Tocca **Layout**per regolare la posizione della data e dell'ora visualizzate.

- l Solo le immagini ferme possono essere utilizzate come quadranti dell'orologio. Non ci sono restrizioni sul formato di file
- l È possibile trasferire un massimo di 5 immagini alla volta. Se trasferisci più immagini, un'immagine verrà selezionata in modo casuale e visualizzata ogni volta che lo schermo si riattiva. Puoi alternare le immagini toccando lo schermo quando è acceso.

# **5.3 Quadranti**

Per scaricare e installare quadranti ancora più fantastici, procedi come segue.

- 1. Apri l'app Huawei Health, tocca **Dispositivi**, quindi il nome del dispositivo, tocca **Altro** accanto a **Quadranti orologio** e potrai visualizzare una varietà di quadranti.
- 2. Scegli il quadrante che preferisci, quindi tocca **INSTALLA**. Dopo l'installazione, l'orologio passerà automaticamente a questo nuovo quadrante.
- 3. Scegli un quadrante installato, tocca **IMPOSTA COME PREDEFINITO** e l'orologio passerà a questo quadrante.

#### **Eliminare un quadrante:**

Per eliminare un quadrante, apri l'app Huawei Health, tocca **Dispositivi** quindi il nome del dispositivo, tocca **Altro** accanto a **Quadranti orologio**, tocca **Miei**, scegli un quadrante

<span id="page-45-0"></span>installato che desideri eliminare, quindi tocca  $\prod_{n \in \mathbb{N}}$  nell'angolo in alto a destra dello schermo e anche il quadrante installato sull'orologio verrà eliminato. Alcuni quadranti preinstallati non possono essere eliminati.

#### $\Box$  NOTA

- l La schermata dei quadranti non è disponibile sui telefoni iOS. Per scaricare nuovi quadranti, ti consigliamo di associare temporaneamente l'orologio a un telefono Android. Quando i quadranti dell'orologio scaricati sono stati sincronizzati con l'orologio, associa di nuovo l'orologio al telefono iOS.
- l Per scaricare o eliminare i quadranti, aggiorna l'orologio e l'app Huawei Health alle ultime versioni.
- l Potrebbe non essere possibile scaricare o eliminare i quadranti in determinati paesi e regioni. Per ulteriori informazioni, contatta il Customer Service per maggiori dettagli.

# **5.4 Impostare un quadrante di standby**

Quando l'orologio entra in modalità standby, viene visualizzato il quadrante di standby. Il quadrante di standby è disattivato per impostazione predefinita. Per attivare questa funzione, procedi come segue.

- 1. Dalla schermata Home premi il tasto in alto, scorri fino a trovare **Impostazioni**, tocca l'opzione, quindi accedi a **Display** > **Avanzato** > **Standby del quadrante**.
- 2. Tocca **Style**, scegli un tipo, quindi tocca **OK**.
- 3. Tocca **Colore**, scegli un colore, quindi tocca **OK**.

#### $\Box$  NOTA

- l Quando l'orologio entra in modalità standby, tocca il quadrante di standby per passare alla schermata Home.
- l Per disattivare la funzione del quadrante di standby dell'orologio, tocca **Style**, quindi seleziona **Nessuno**.
- $\bullet$  L'attivazione della funzione del quadrante di standby riduce della metà la durata della batteria e disattiva la funzione Alza il polso per riattivare lo schermo.
- l Per attivare la funzione del quadrante di standby dell'orologio, ti consigliamo di aggiornare HUAWEI WATCH GT Classic/Active/Sport alla versione 1.0.8.34 o successiva, HUAWEI WATCH GT Elegant alla versione 1.0.60.28 o successiva o HONOR Dream/Magic/ VIVIENNE TAM alla versione 1.0.9.4 o successiva.

# **5.5 Impostare fusi orari doppi**

Tocca e tieni premuto il display principale per cambiare design. Alcuni design avranno un'icona delle impostazioni sotto di loro. Tocca l'icona per attivare la visualizzazione del doppio fuso orario.